$\sim$ 

# Wdrożenie strategii szkoleniowej

Szkolenia informatyczne dla pracowników Generalnej Dyrekcji Ochrony Środowiska (GDOŚ) i Regionalnych Dyrekcji Ochrony Środowiska (RDOŚ)

# **MS PowerPoint – poziom podstawowy**

# **MATERIAŁY SZKOLENIOWE**

# Człowiek – najlepsza inwestycja!

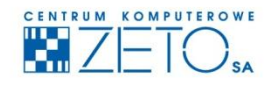

CENTRUM KOMPUTEROWE ZETO S.A. ul. Narutowicza 136, 90-146 Łódź, tel.: 42/675 63 00, 42/675 63 71, faks: 42/678 21 47 www.ckzeto.pl

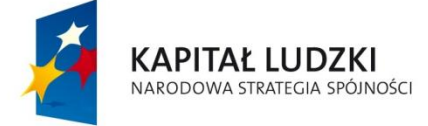

**UNIA EUROPEJSKA** EUROPEJSKI<br>FUNDUSZ SPOŁECZNY

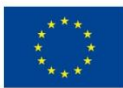

Projekt jest współfinansowany ze środków Unii Europejskiej w ramach Europejskiego Funduszu Społecznego, Poddziałanie 5.1.1 Modernizacja systemów zarządzania i podnoszenie kompetencji kadr, Działanie 5.1 Wzmocnienie potencjału administracji rządowej, Priorytet V Dobre rządzenie, Programu Operacyjnego Kapitał Ludzki.  $\tilde{\mathbf{r}}$ 

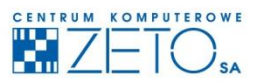

# **MS PowerPoint - poziom podstawowy**

# **MATERIAŁY SZKOLENIOWE**

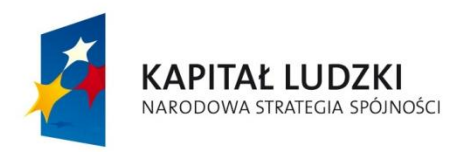

**UNIA EUROPEJSKA EUROPEJSKI** FUNDUSZ SPOŁECZNY

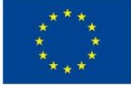

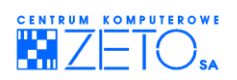

### **Program szkolenia "MS PowerPoint – poziom podstawowy"**

#### **Zagadnienie Czas trwania** 1. Podstawowe informacje o aplikacji – zastosowania, możliwości, ograniczenia. Najważniejsze pojęcia: prezentacja (pokaz), slajd, obiekt graficzny, animacja, przejście, wzorzec, notka. Typy prezentacji multimedialnych. Budowa prezentacji. Wygląd aplikacji: menu, paski narzędzi, obszar roboczy. Konfiguracja proporcji obrazu w prezentacji: prezentacje w standardzie 4:3 oraz prezentacje panoramiczne. 1 godzina 2. Zasady tworzenia prezentacji. Pojęcie wzorca i układu slajdu. Projektowanie zasady tworzenia prezentacji. Tojęcie wzorca Takiada siajda: Trojektowanie 1 godzina<br>nowego wzorca. Tryby pracy aplikacji. 3. Profesjonalna praca obsługa koloru w prezentacji multimedialnej. Definiowanie cech obiektów, m.in.: cieniowanie, ramki, kolor. Rozmiar i położenie obiektów – kopiowanie cech. 1 godzina 4. Tekst w prezentacji. Obsługa konspektu jako wygodna i efektywna metoda pracy z tekstem. 1 godzina z tekstem. 1 godzina z tekstem. 1 godzina z tekstem. 1 godzina z tekstem. 1 godzina z tekstem. 5. Praca z tekstem – wygodne narzędzia, dobre nawyki, prawidłowe zachowania, pojęcie kanwy tekstowej. <sup>1</sup> metalistacja za narodzie i wielkim pojęcie kanwy tekstowej. 6. Dodawanie do prezentacji obiektów: grafika, fotografie, obsługa gotowych bibliotek z obiektami. <sup>1</sup> bibliotek z obiektami. <sup>1</sup> bibliotek z obiektami. <sup>1</sup> bibliotek z obiektami. 7. Animacja elementów wzorca (możliwości i ograniczenia). 1 godzina 8. Animacja obiektów umieszczonych na slajdzie. 1 godzina 9. Rysowanie i edycja obiektów graficznych. Używanie narzędzi graficznych. Techniki rysowania obiektów własnych i wbudowanych. 1 godzina 10. Obsługa efektów graficznych aplikacji PowerPoint m.in.: obsługa cieni, efektów przestrzennych. 2 godzina przestrzennych. 2 godzina przestrzennych. 2 godzina z przestrzennych. 11. Praca z obiektami, m.in.: wygodne techniki wyrównywania i układania ich na stronie a także względem siebie.<br>
1 godzina i wysokie względem siebie. 12. Praca z dźwiękiem i filmem (podstawowe informacje). 1 godzina 13. Praca z innymi prezentacjami: przenoszenie slajdów z treścią i wzorców pomiędzy prezentacjami. 1 maja imieniacjami pomiędzy prezentacjami. 14. Przenoszenie elementów pomiędzy aplikacjami. Techniki przenoszenia i animacji wykresów i tabel z aplikacji EXCEL. Praca z plikami. Import i eksport danych oraz obiektów. 1 godzina 15. Sortowanie slajdów. Praca z animacją, m.in. ukrywanie slajdów na pokazie <sup>i</sup> przejścia pomiędzy slajdami. 1 godzina 16. Przygotowanie i prowadzenie pokazu, m.in. obsługa notatek prelegenta <sup>i</sup> ekranów <sup>z</sup> zapiskami prezentacyjnymi. 1 godzina

**KAPITAŁ LUDZKI** NARODOWA STRATEGIA SPÓJNOŚCI

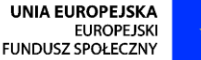

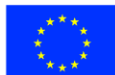

 $\hat{\boldsymbol{z}}$ 

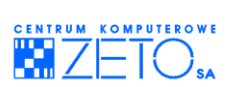

- 17. Tworzenie pokazu niewymagającego udziału osoby prowadzącej tzw. pokaz automatyczny. Standardy zapisu prezentacji – ich możliwości i ograniczenia. Techniki zapisu i odczytu plików. 1 godzina
- 18. Pokazy niestandardowe jako wygodna technika zarządzania treścią prezentacji. 1 godzina

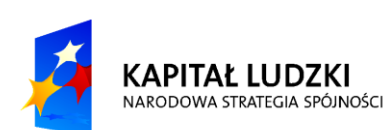

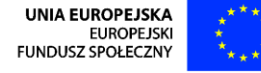

 $\tilde{\mathbf{r}}$ 

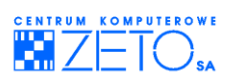

# Spis treści

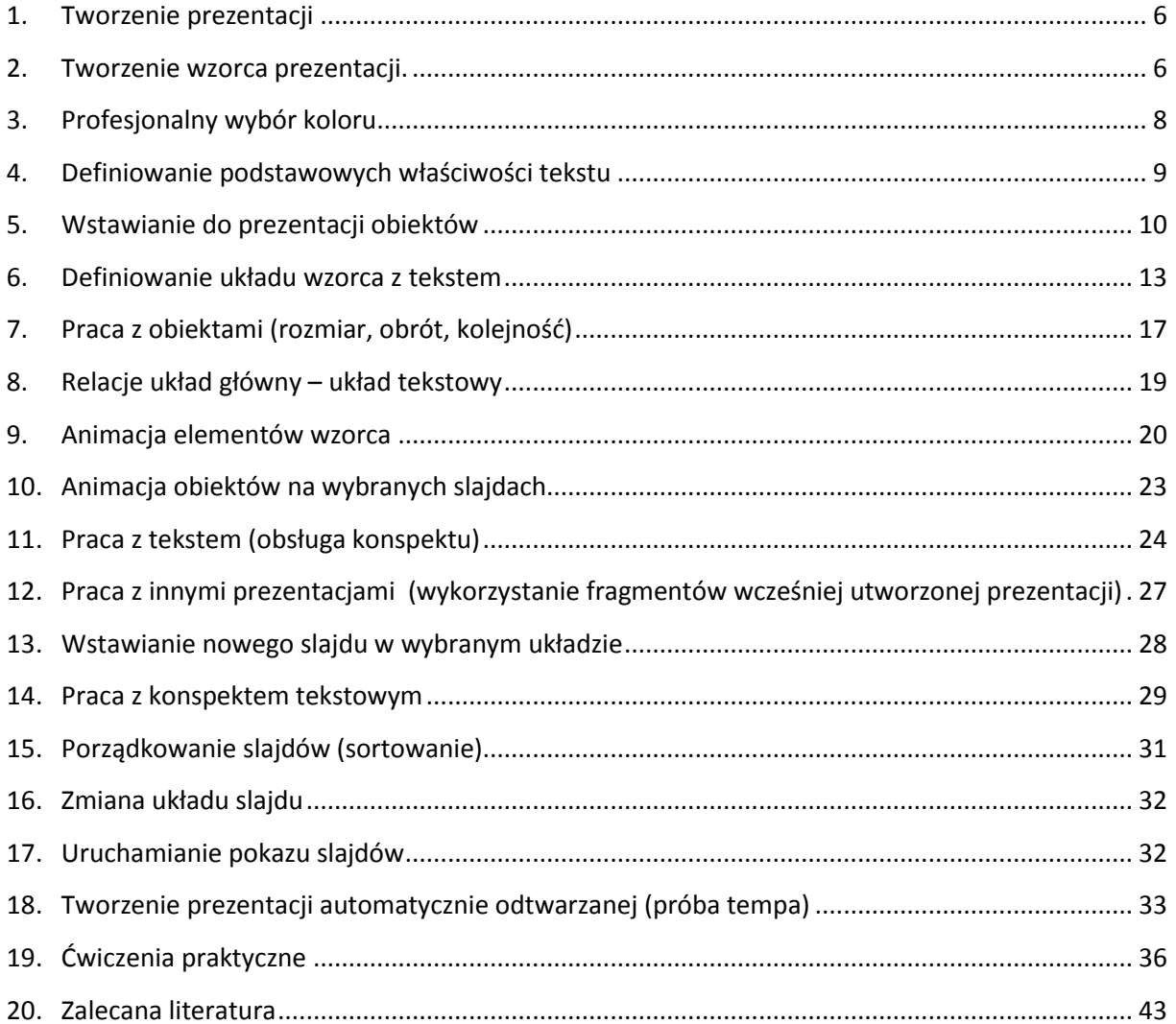

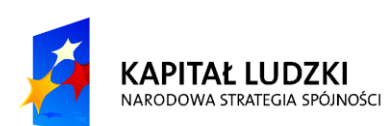

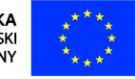

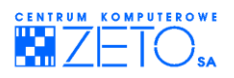

# **Skrypt**

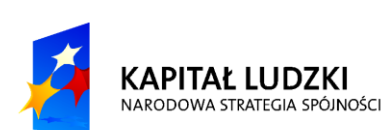

UNIA EUROPEJSKA<br>EUROPEJSKI<br>FUNDUSZ SPOŁECZNY

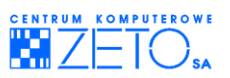

### <span id="page-6-0"></span>**1. Tworzenie prezentacji**

Śledząc niniejszy rozdział będziesz mógł samodzielnie utworzyć prawidłowo przygotowany pokaz – tzw. prezentację multimedialną, składającą się z stępujących slajdów:

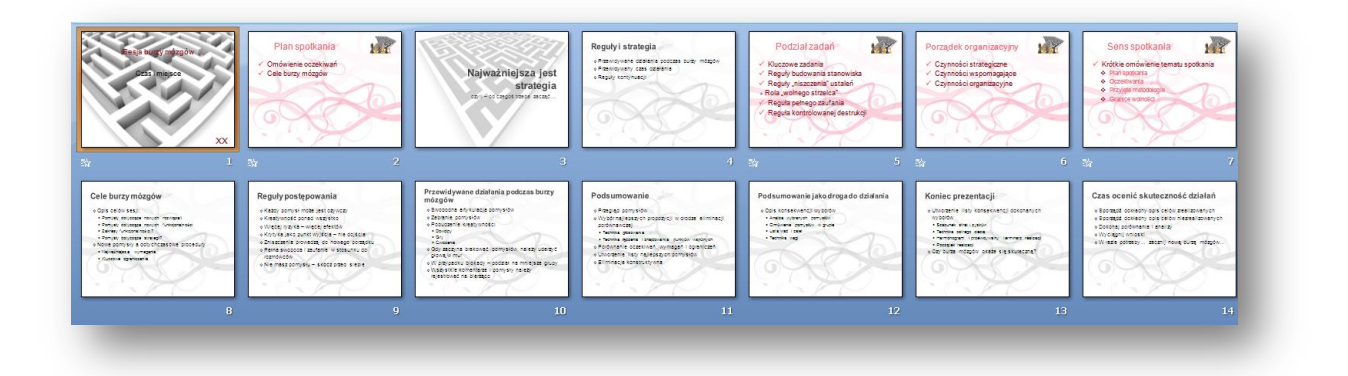

### <span id="page-6-1"></span>**2. Tworzenie wzorca prezentacji**

Uruchom program **Power Point**.

Wybierz ze wstążki menu **Widok**, a następnie **Wzorzec slajdów**:

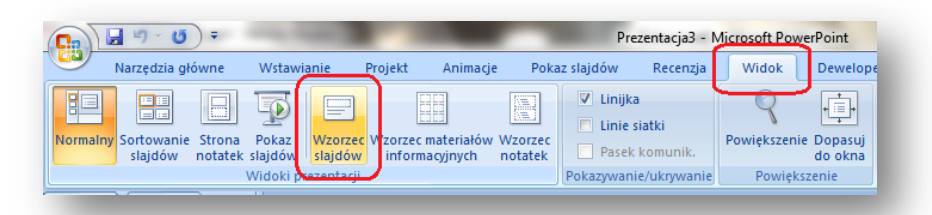

Kliknij na pierwszej ramce z tekstem w obszarze projektu, a następnie, trzymając wciśnięty klawisz **SHIFT** – na drugiej tak, aby zaznaczone zostały obydwie ramki równocześnie:

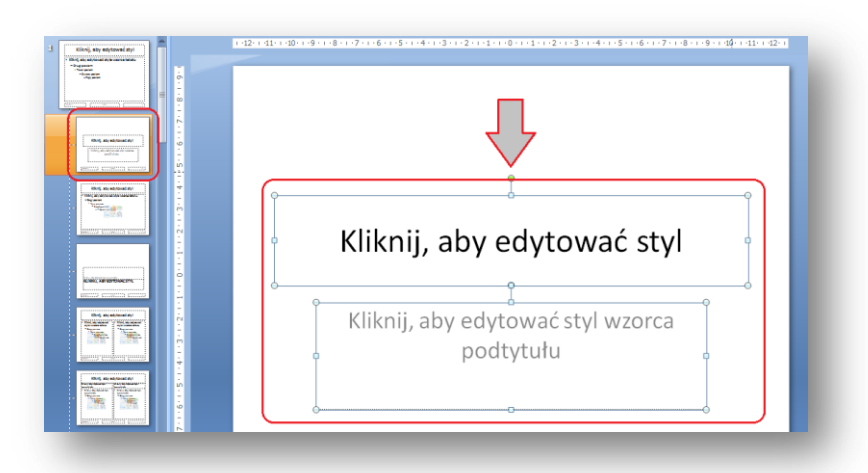

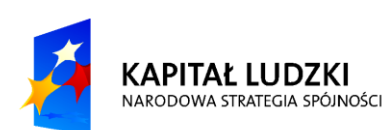

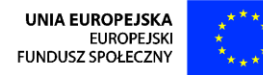

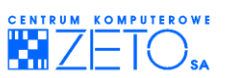

Trzymając wciśnięty lewy klawisz myszki na krawędzi jednego z symboli zastępczych tekstu, przesuń obydwa zaznaczone symbole do góry – tak, jak na załączonym rysunku. W trakcie przesuwania naciśnij klawisz **SHIFT**.

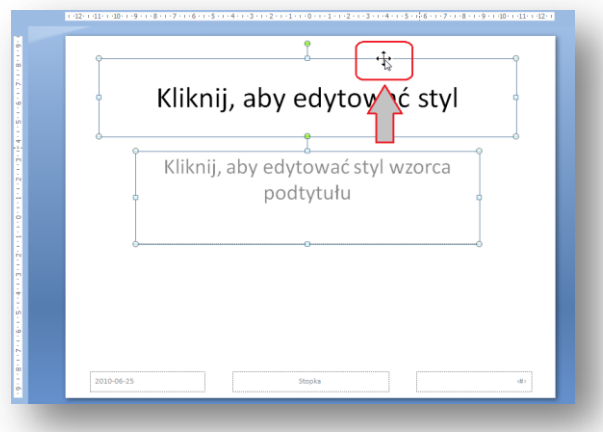

Z menu **Wzorzec slajdów** wybierz opcję **Style tła,** a następnie **Formatuj tło**. Z otwartego w ten sposób menu wybierz opcję **wypełnienie obrazem lub teksturą,** a następnie naciśnij przycisk **Plik**. Ze wskazanego przez wykładowcę folderu ćwiczeniowego wybierz obraz o nazwie "labirynt".

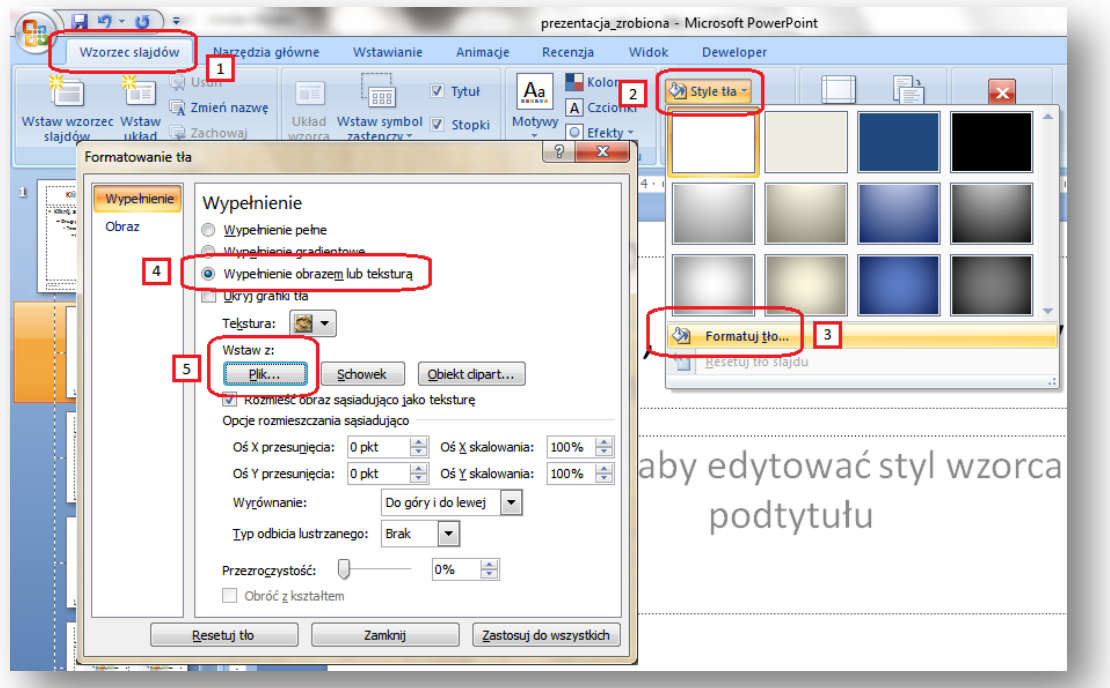

Zwród uwagę na to aby check-box umieszczony pod przyciskiem **Plik** był wyłączony:

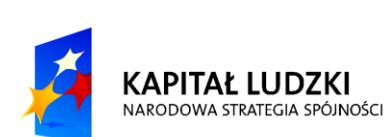

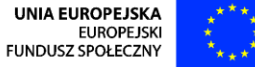

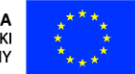

 $\hat{\boldsymbol{z}}$ 

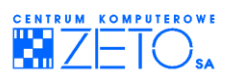

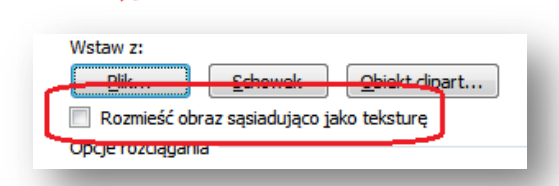

Zaznacz ramkę z pierwszym symbolem zastępczym tekstu, klikając na jej krawędzi:

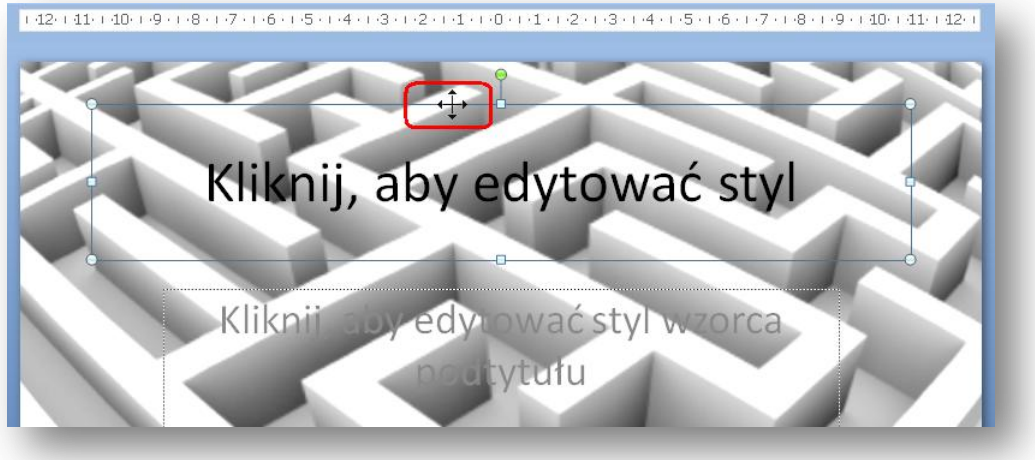

## <span id="page-8-0"></span>**3. Profesjonalny wybór koloru**

1. Wybierz menu **Formatowanie**, a następnie opcję wyboru koloru tekstu:

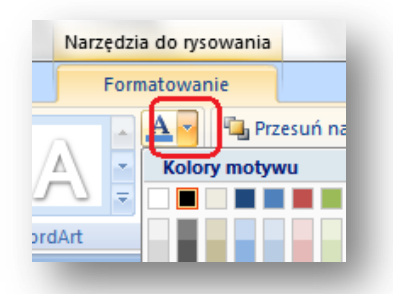

2. Z rozwiniętego w ten sposób menu wybierz opcję **Więcej kolorów wypełnienia…**, a następnie na zakładce **Niestandardowy** ustaw kod koloru w trybie RGB – zgodny z poniższymi ustawieniami:

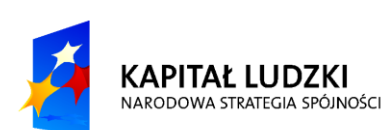

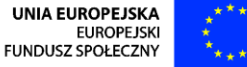

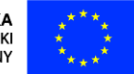

2

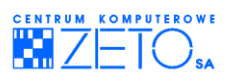

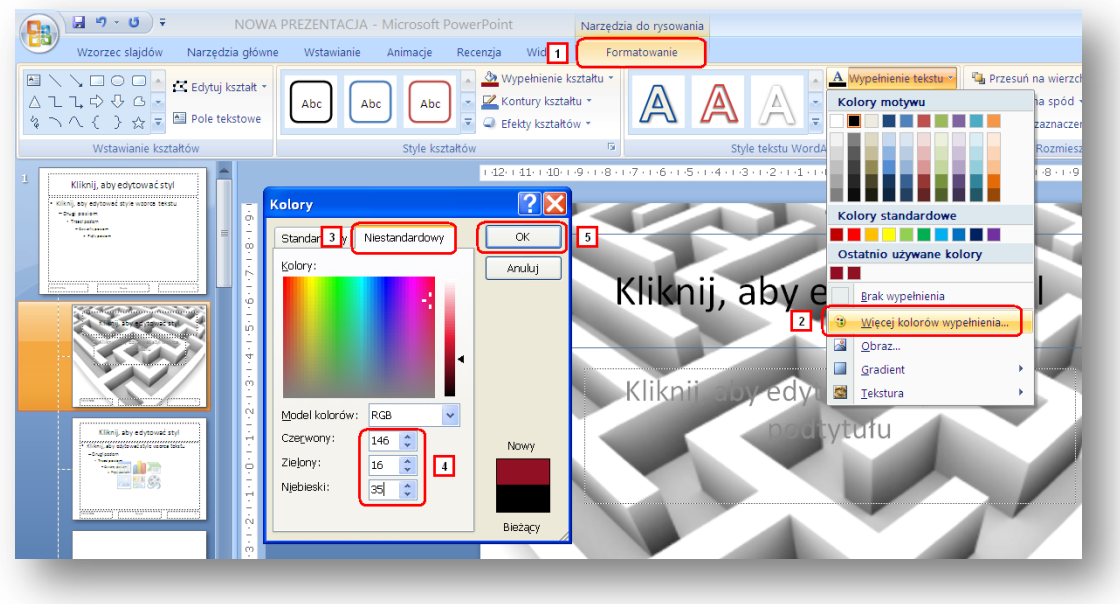

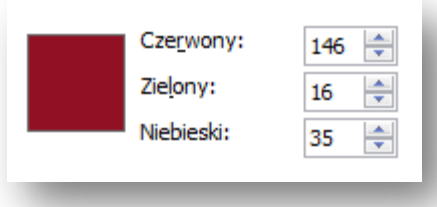

# <span id="page-9-0"></span>**4. Definiowanie podstawowych właściwości tekstu**

1. Korzystając z menu ustawień efektów, zdefiniuj dla tekstu efekt cienia:

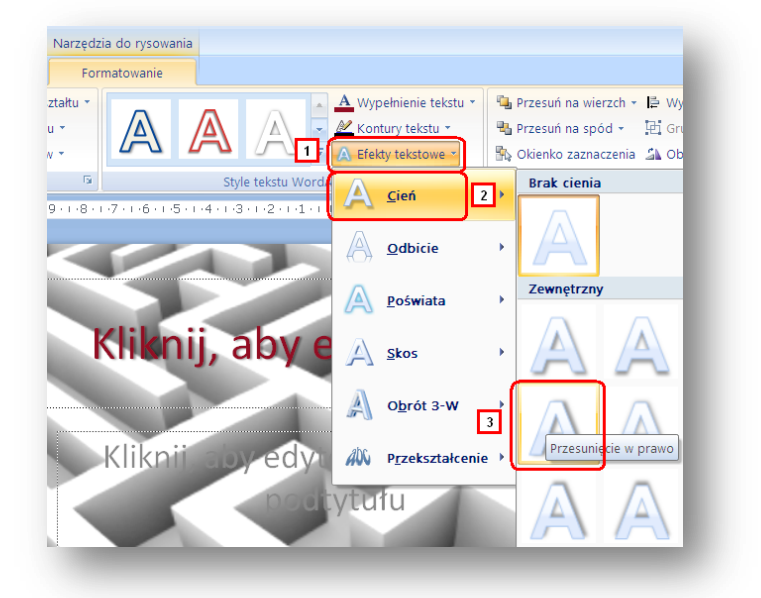

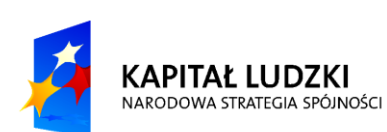

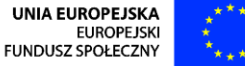

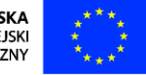

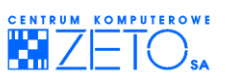

2. Naciskając prawy klawisz myszki na krawędzi ramki symbolu zastępczego, wybierz czcionkę **Arial,** a następnie użyj rozmiaru czcionki **36**.

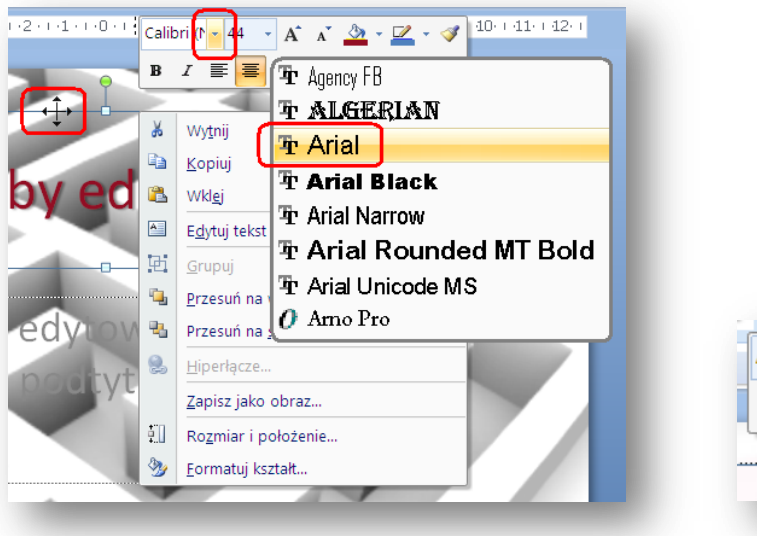

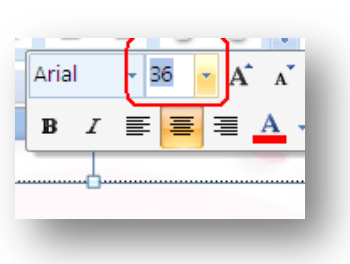

- 3. Identyczny zestaw operacji wykonaj dla drugiej ramki z symbolem zastępczym tekstu, tym razem ustawiając dla niej kolor zgodny z następującym schematem:
- 4. Za pomocą narzędzia do zmiany szerokości obiektu, ustaw szerokość prawego dolnego symbolu zastępczego z numerem strony na **3 cm**. Zauważ, że lewy górny róg symbolu pozostał w miejscu, w którym znajdował się uprzednio.

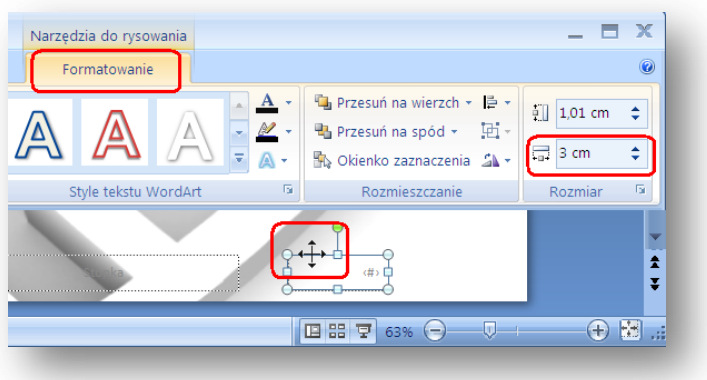

## <span id="page-10-0"></span>**5. Wstawianie do prezentacji obiektów**

1. Za pomocą przycisku **Obraz**, umieszczonego na zakładce menu **Wstawianie**, wstaw obraz o nazwie "logo\_xx".

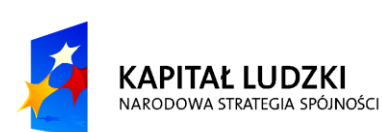

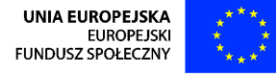

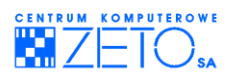

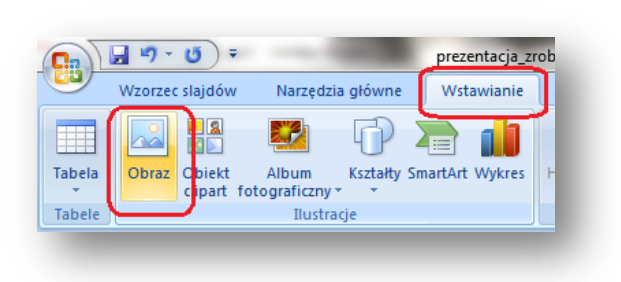

2. Wybierając z menu **Formatowanie** opcję **Koloruj ponownie**, wybierz narzędzie **Ustaw kolor przezroczysty**, a następnie kliknij tym narzędziem na białym obszarze grafiki, na którym umieszczono logo "XX".

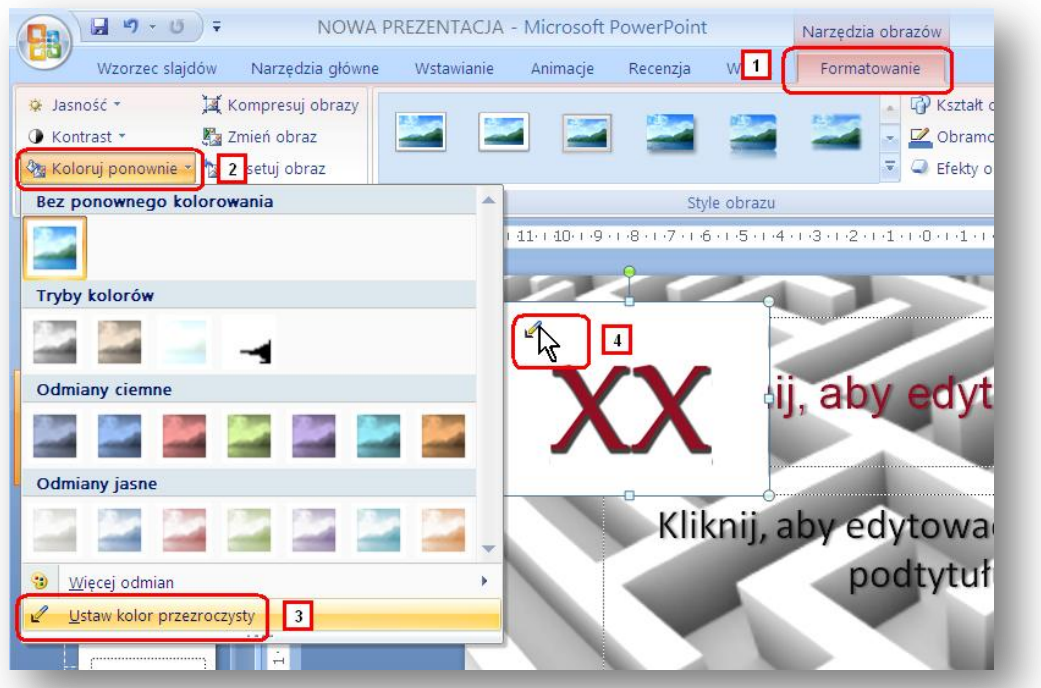

- 3. Ustaw szerokośd rozmiaru logo na **2,5 cm**. Zauważ, że wysokośd zdjęcia jest skalowana automatycznie z zachowaniem proporcji w stosunki do jego szerokości.
- 4. Używając narzędzia do przycinania obrazu skadruj logo, przycinając niepotrzebne obszary bieli wokół znaku graficznego.

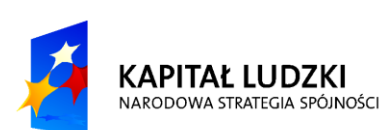

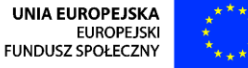

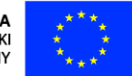

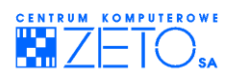

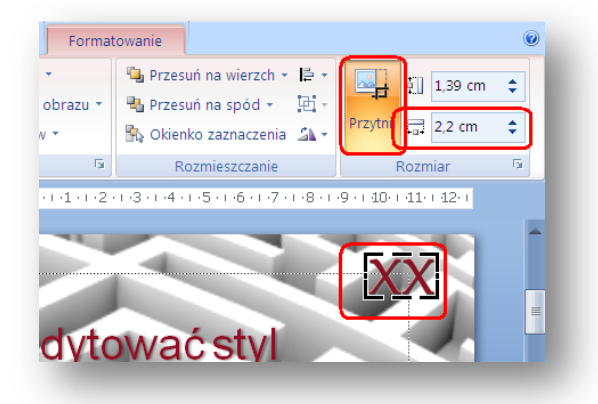

5. Umieść logo w dolnej części ekranu w sposób zbliżony do wzorca. Jeżeli potrzebujesz dokładniej wyrównad zdjęcie, możesz w trakcie przesuwania logo użyd lewego klawisza **ALT**.

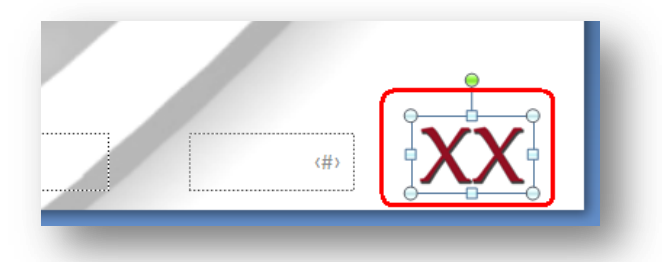

6. Po wykonaniu wszystkich powyższych czynności – efekt powinien być następujący:

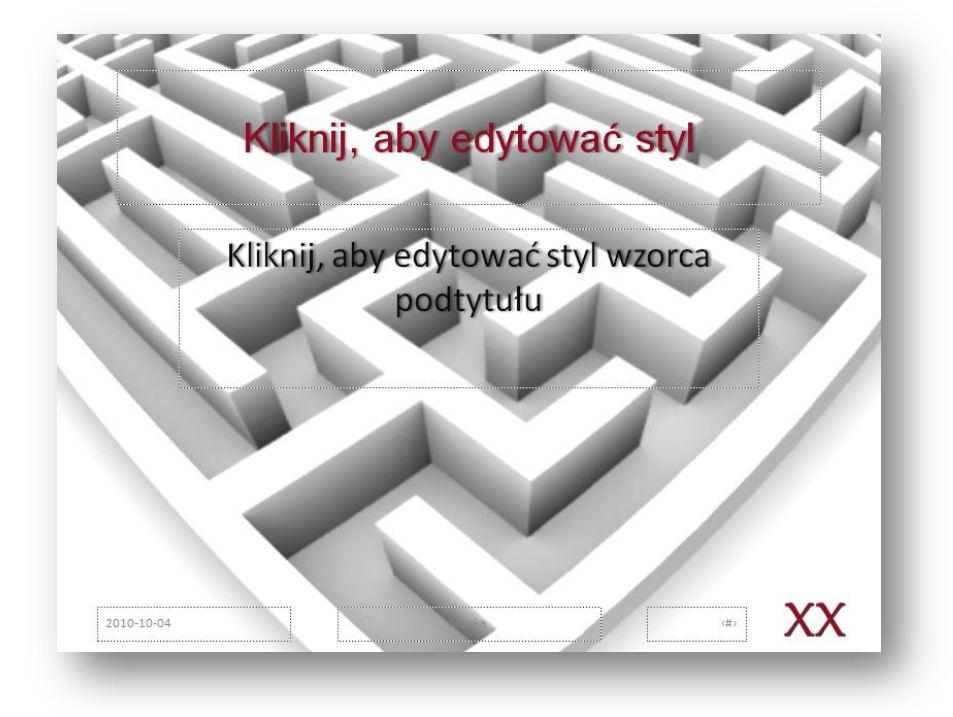

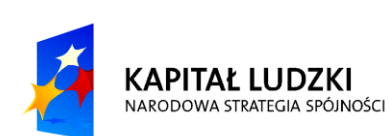

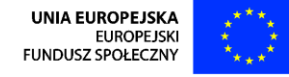

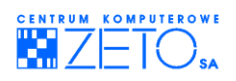

# <span id="page-13-0"></span>**6. Definiowanie układu wzorca z tekstem**

1. Wybierz z lewej części organizatora wzorca slajdu – główny motyw slajdu.

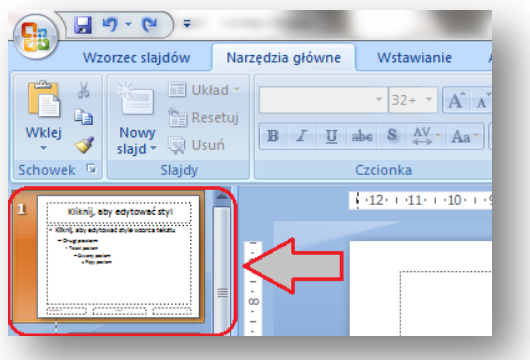

- 2. Stosując metodę postępowania opisaną wcześniej, umieść w tle wzorca slajdu zdjęcie o nazwie "tło\_x\_2", wczytując je z foldera ćwiczeniowego.
- 3. Używając opisanej wcześniej metody postępowania, zmień dla obydwu ramek symboli zastępczych tekstu krój pisma na **Arial**.
- 4. Ustal szerokośd pierwszego od góry symbolu zastępczego na **16** cm.
- 5. Korzystając z umieszczonego poniżej schematu kolorów, ustal dla każdego z poziomów tekstu, umieszczonego w drugim symbolu zastępczym – kolor zgodny z następującym schematem:

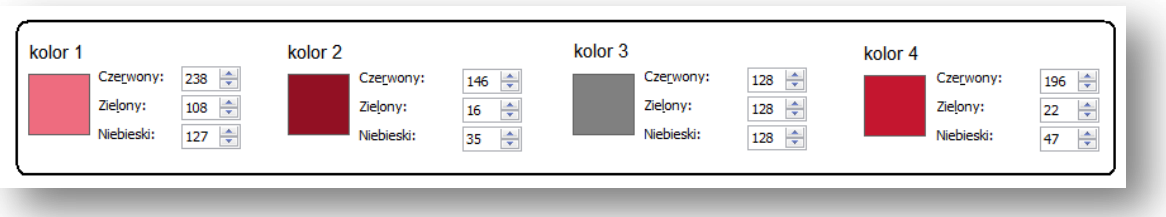

Dla tekstu wpisanego w pierwszym symbolu zastępczym ustal "kolor 1". Do każdego z poziomów tekstu w symbolu zastępczym pierwszym i drugim dodaj cień, zgodnie z opisaną wcześniej techniką:

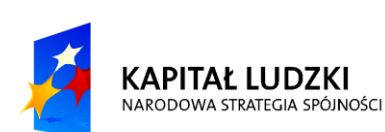

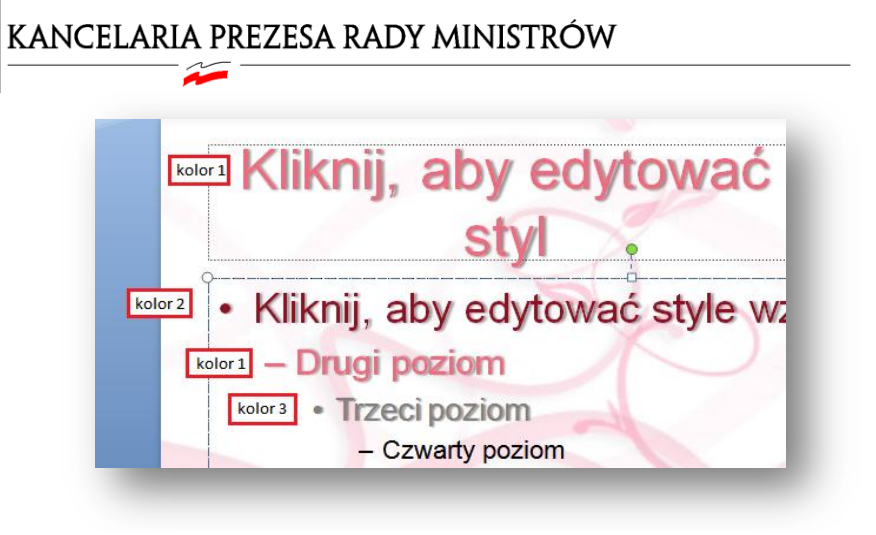

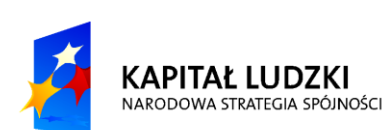

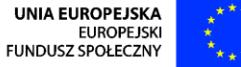

CENTRUM KOMPUTEROWE

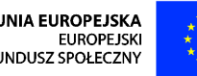

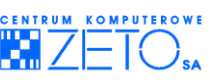

Zauważ, że wcześniej używane kolory trafiają na specjalną listę ostatnio używanych kolorów. Z listy tej można korzystać, wybierając kolory innych następnych obiektów.

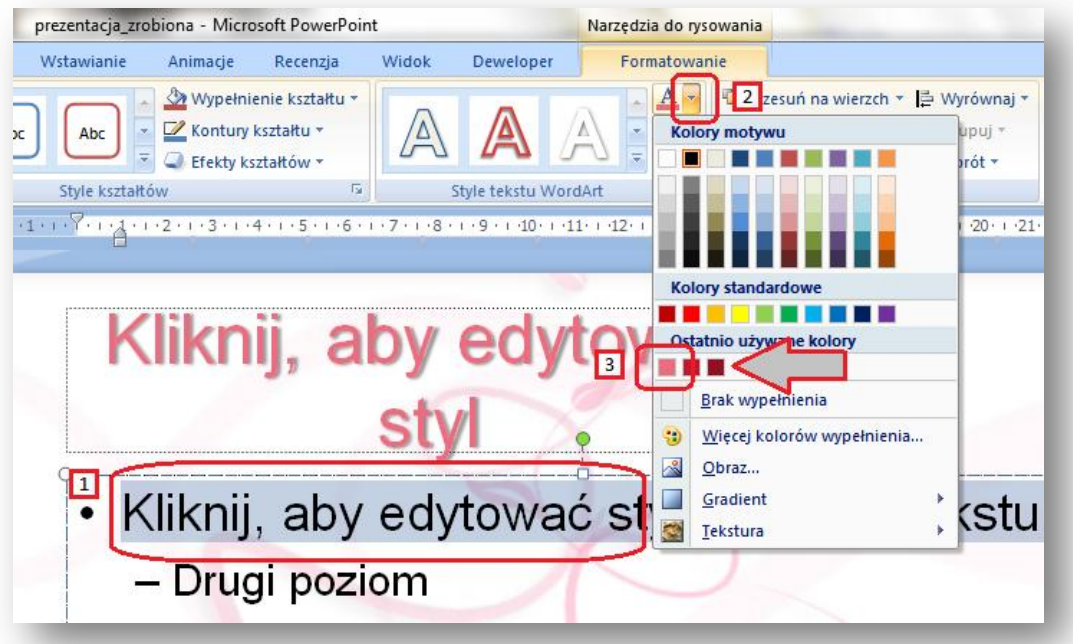

Pamiętaj, że aby zaznaczyć poszczególne poziomy tekstu wewnątrz symbolu zastępczego, należy użyć standardowej techniki zaznaczania tekstu, obowiązującej w aplikacjach tekstowych działających w systemie WINDOWS:

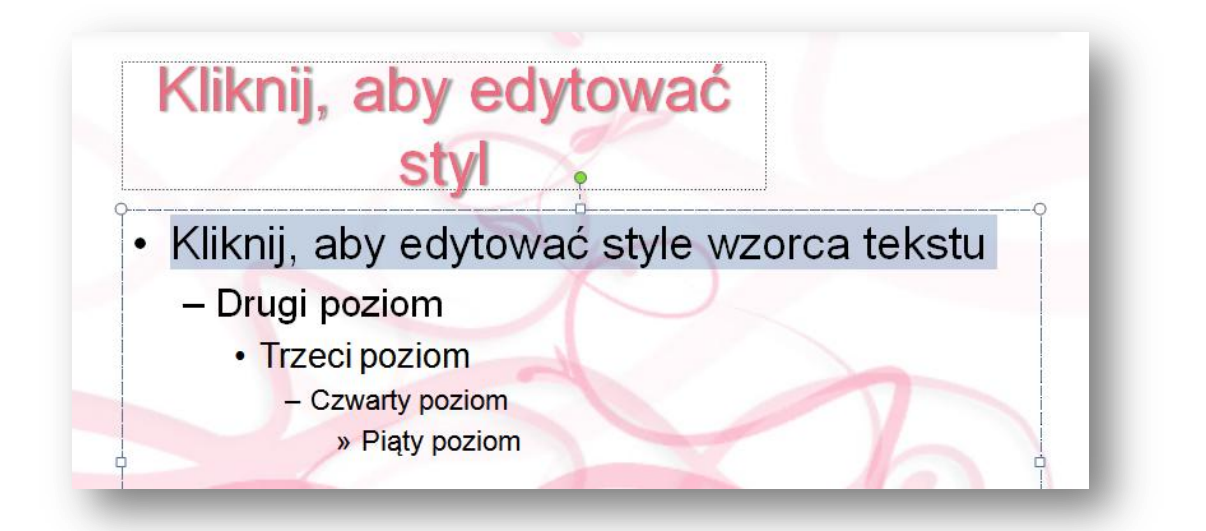

6. Zmień punktory i ich kolory w symbolu zastępczym tekstu na zgodne z wprowadzonym poniżej standardem graficznym i kolorystycznym:

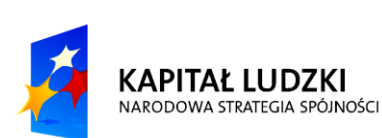

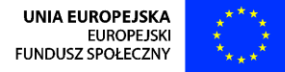

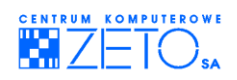

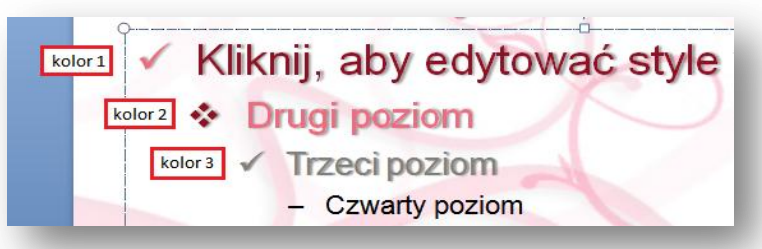

Operację wykonaj, korzystając z menu **Narzędzia główne**, tak jak to pokazano poniżej:

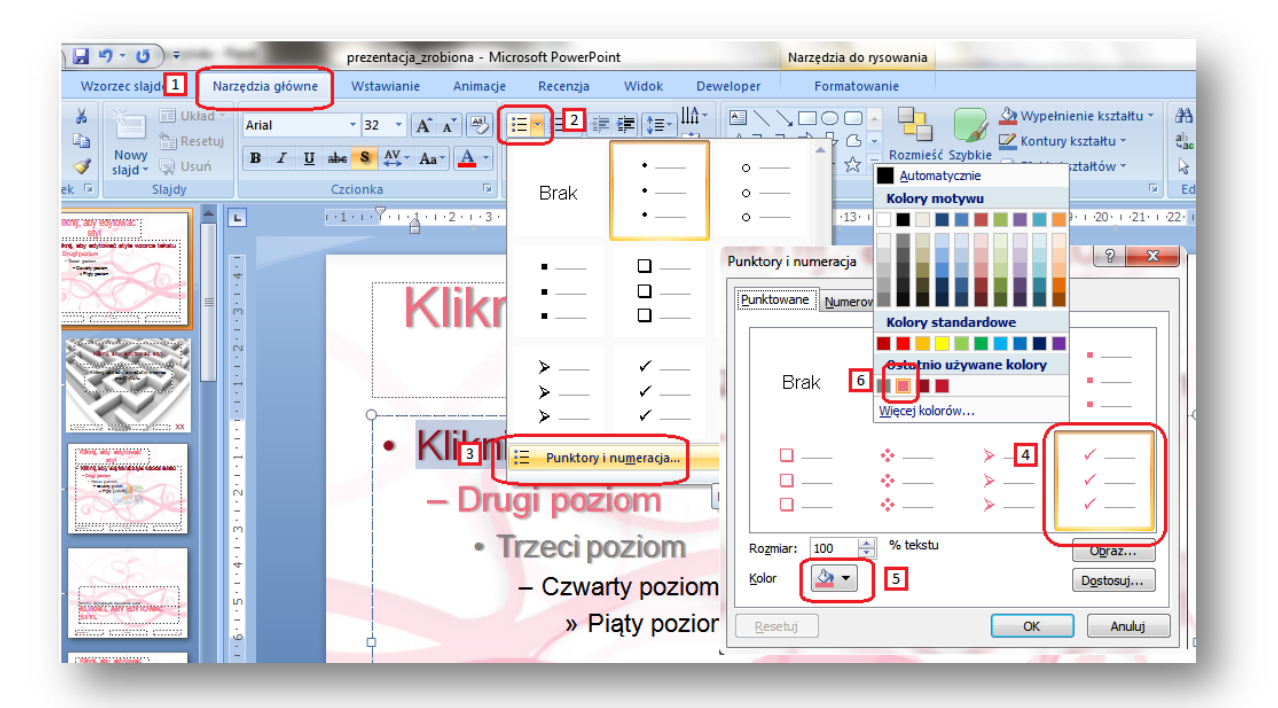

7. Przesuwając myszką symbole strzałek umieszczone na linijce, ustaw odpowiednio wcięcia na każdym z poziomów tekstów wewnątrz symbolu zastępczego. Operację wykonaj tak, aby efekt przypominał układ przedstawiony poniżej:

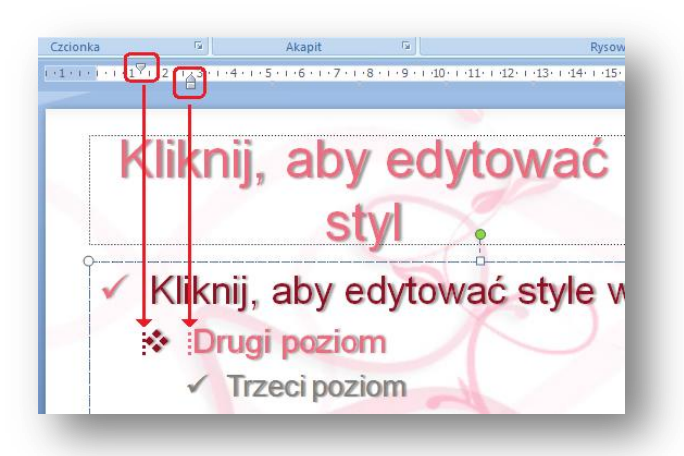

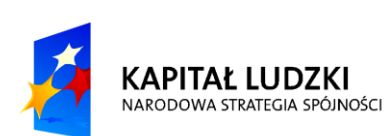

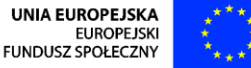

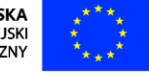

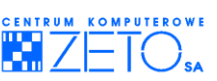

8. Wczytując kolejno zdjęcia o nazwach: "**xld1**", "**xld2**", "**xld3**", "**xld4**", wprowadź modyfikację rozmiaru i obrotu zdjęcia w taki sposób, aby przesuwając je kolejno w prawą górną część slajdu, uzyskać następujący efekt:

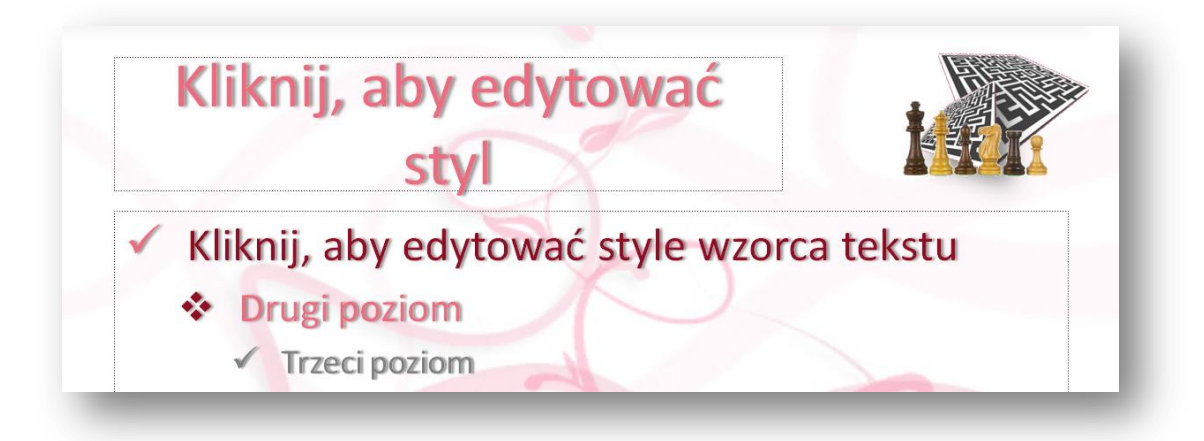

Nie zapomnij o ustawieniu obszaru przezroczystego zdjęcia (szare tło), tak jak to zrobiłeś wcześniej dla zdjęcia logo.

## <span id="page-17-0"></span>**7. Praca z obiektami (rozmiar, obrót, kolejność)**

Skalowanie zdjęcia z zachowaniem proporcji może odbywać się poprzez przeciąganie myszką okrągłych punktów, umieszczonych w rogach ramki zaznaczającej obiekty (m.in. zdjęcia). Obrót zdjęcia wykonywany jest za pomocą zielonego, okrągłego punktu, umieszczonego w górnej części ramki zaznaczającej obiekt:

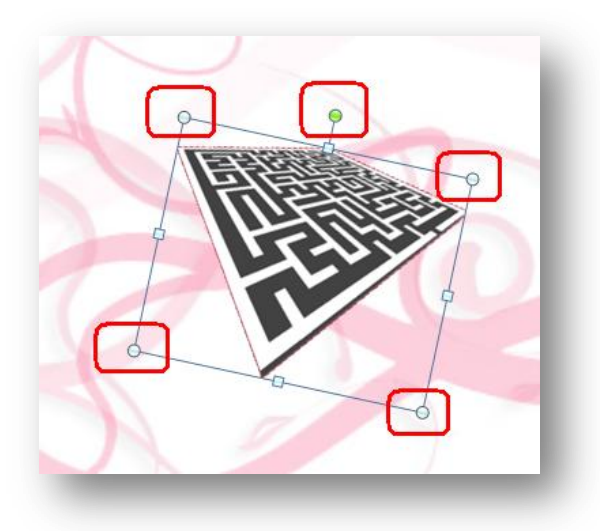

Obiekty są umieszczane standardowo w kolejności odpowiadającej kolejności ich wstawiania do dokumentu. Kolejność tę jednak można zmienić, naciskając na wybranym obiekcie prawy klawisz myszki.

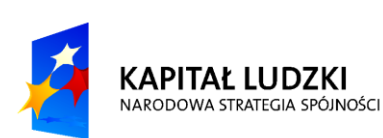

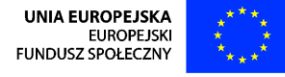

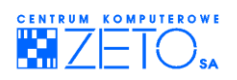

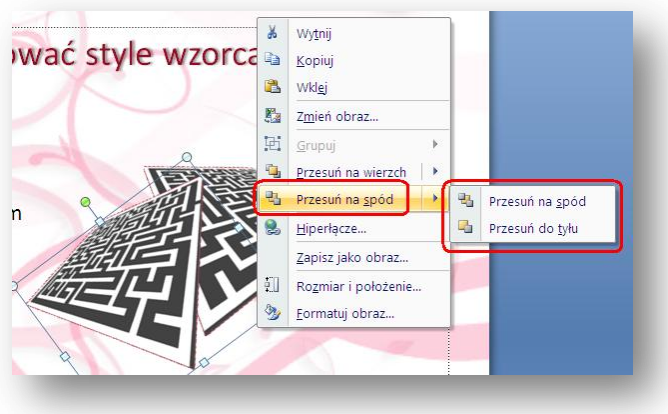

Jeżeli operacja ma zostać wykonana dla kilku obiektów równocześnie, należy zaznaczyć każdy z nich, naciskając na nich kolejno lewym klawiszem myszki z wciśniętym na klawiaturze klawiszem **SHIFT**.

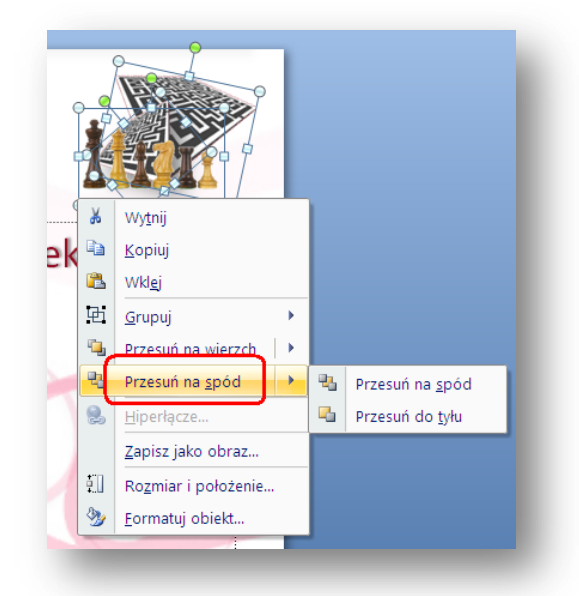

Ustal rozmiar symbolu zastępczego z numerem strony na **3 cm**, w identyczny sposób jak robiłeś to wcześniej a następnie skopiuj i wklej symbol logo na bieżący układ główny motywu (wzorca) z poprzednio definiowanego układu slajdu.

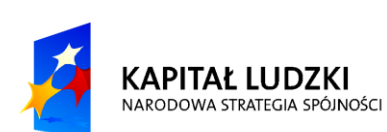

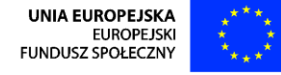

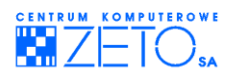

Efekt wykonanej pracy powinien być następujący:

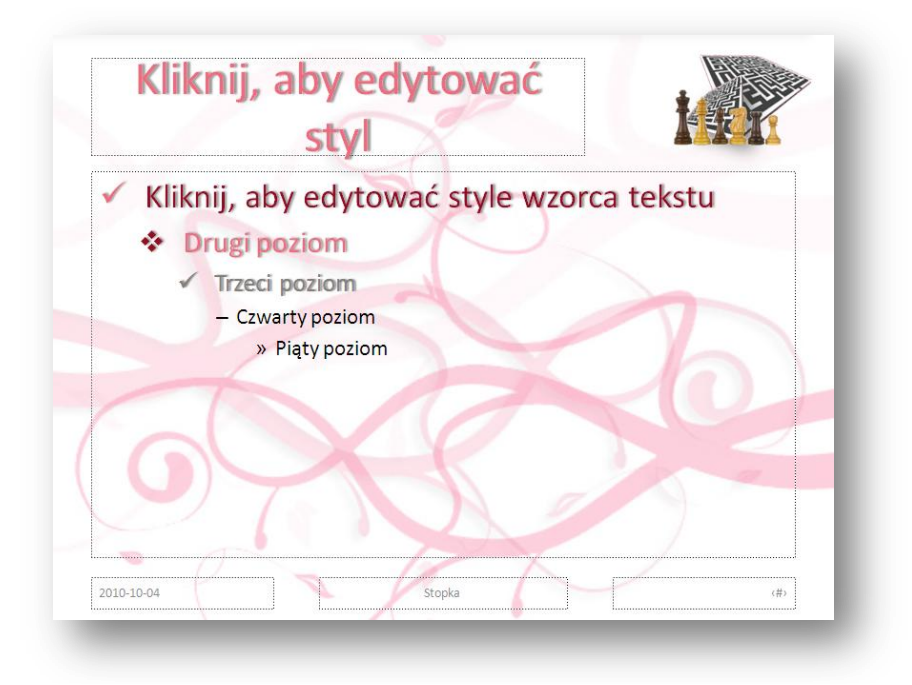

# <span id="page-19-0"></span>**8. Relacje układ główny – układ tekstowy**

1. Wybierz do edycji tytułowy układ slajdu, klikając na miniaturce układu, umieszczonej po lewej stronie widoku wzorca.

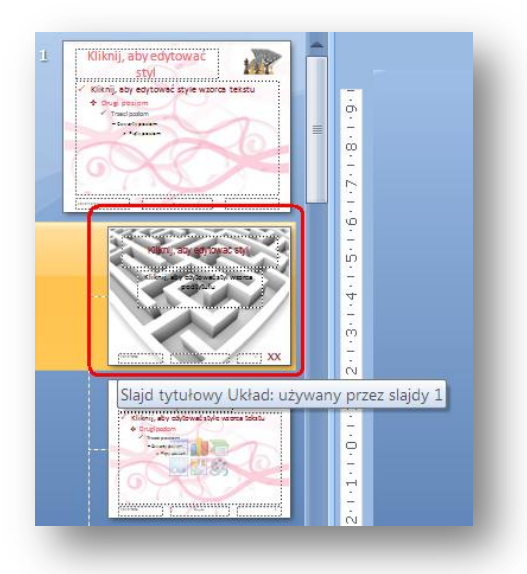

2. Wybierz opcję menu tła slajdu – **Ukryj grafikę tła**. W ten sposób wszystkie elementy graficzne umieszczone w głównym układzie motywu nie będą automatycznie umieszczane w układzie wzorca tytułowego.

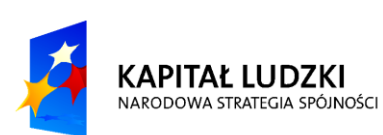

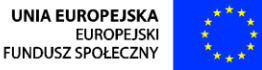

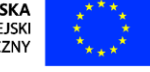

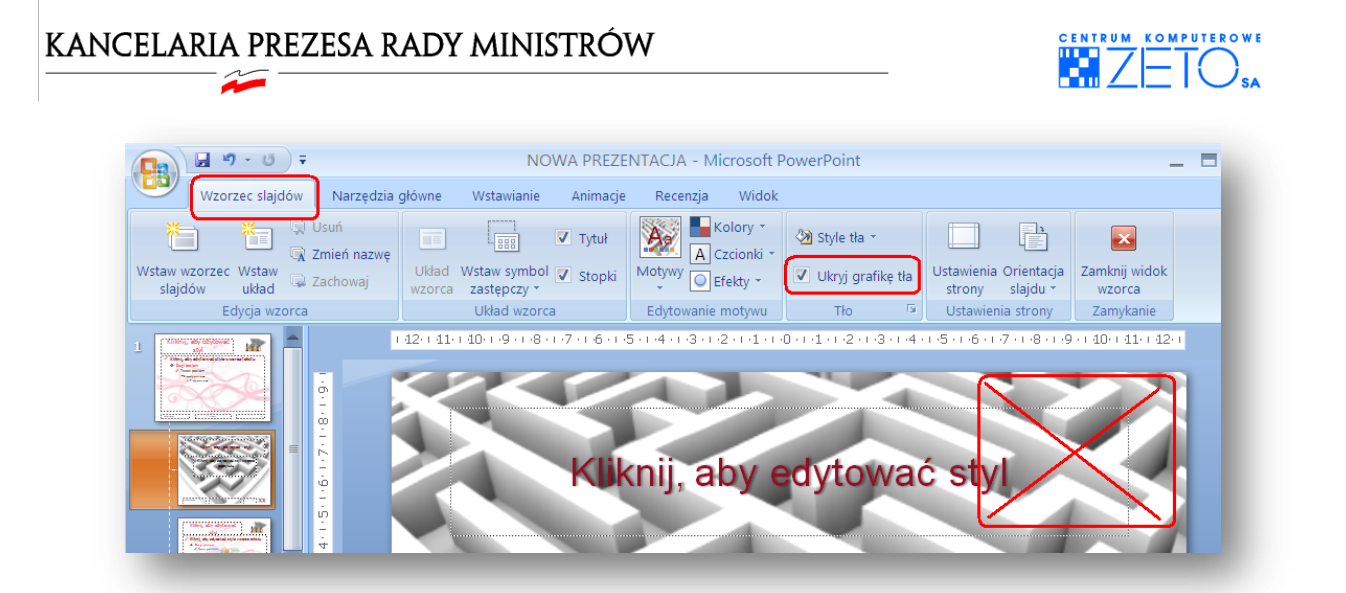

3. Wybierz prawym klawiszem myszki miniaturę głównego układu motywu graficznego a następnie z rozwijalnego menu kontekstowego wybierz opcję Zmień nazwę wzorca. Wprowadź dla wzorca nazwę "Burza mózgów – *informacje ogólne"* a następnie naciśnij przycisk Zmień nazwę.

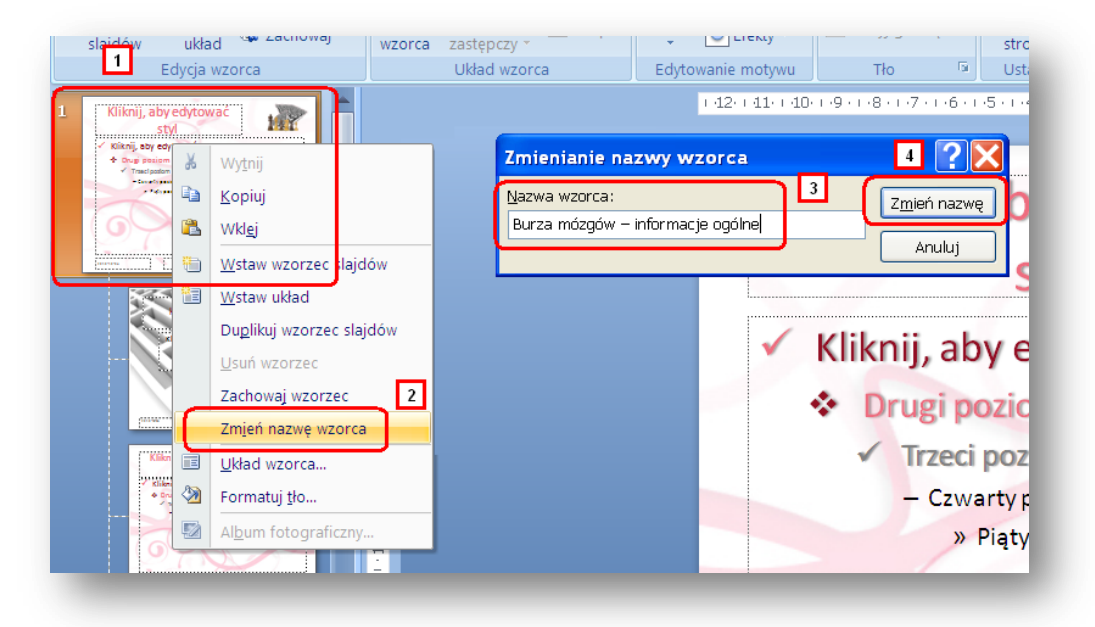

## <span id="page-20-0"></span>**9. Animacja elementów wzorca**

1. Wybierz zakładkę menu **Animacja**. Naciśnij przycisk **Animacja niestandardowa**. Zaznacz pierwszy symbol zastępczy tekstu, klikając myszką na jego krawędzi a następnie naciśnij przycisk **Dodaj efekt**. Z rozwijalnej listy efektów wybierz grupę o nazwie efekty **Wejścia**. Wybierz z grupy efekt **Żaluzja**.

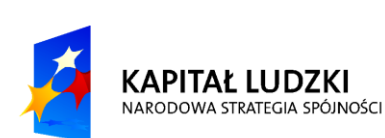

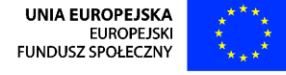

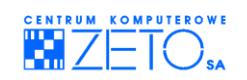

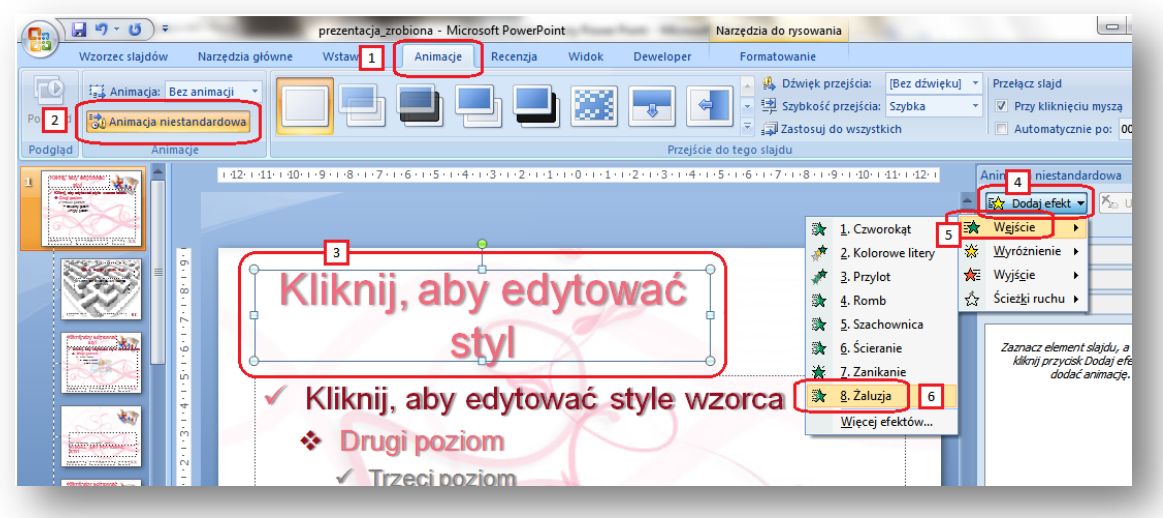

2. Podświetl wprowadzoną dla pierwszego symbolu zastępczego animację i zmień ustawienie pola **Początek** na **Po poprzedniej**.

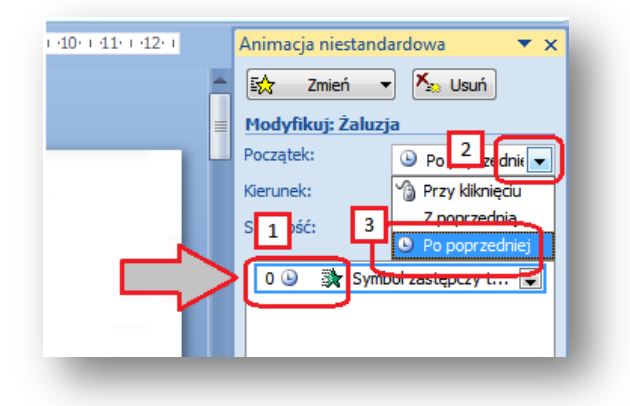

3. Zaznacz kolejną ramkę z symbolem zastępczym tekstu i w analogiczny jak poprzednio sposób zdefiniuj dla niej animację wejścia typu **Przylot**.

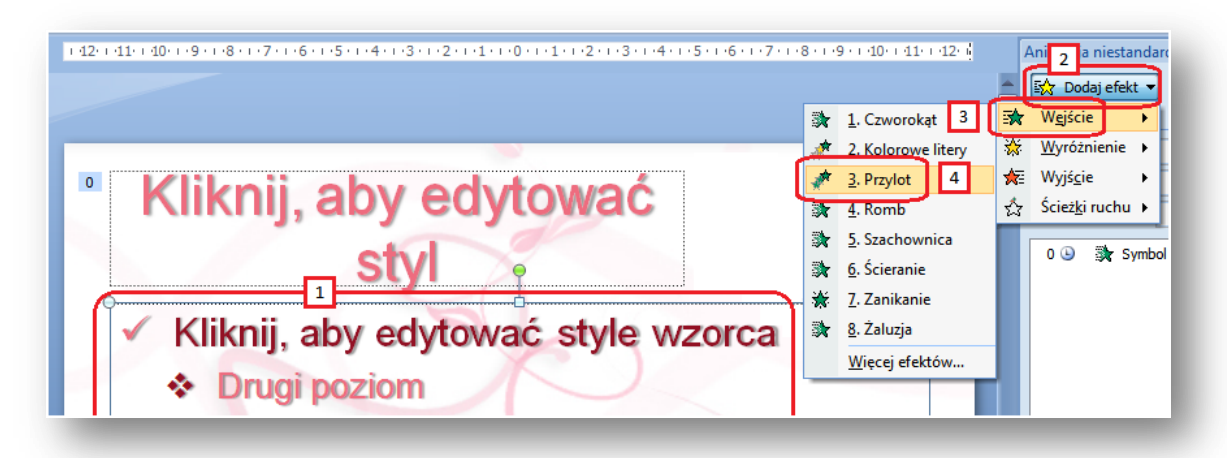

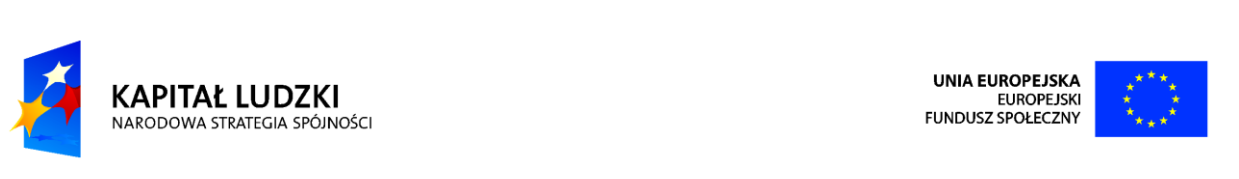

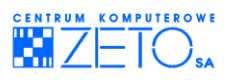

4. Naciśnij przycisk rozwijający grupę animacji.

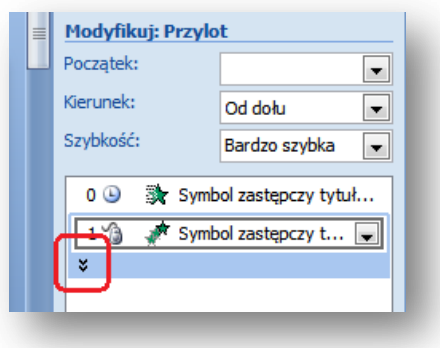

5. Zdefiniuj dla każdego z poziomów tekstu w symbolu zastępczym następujące ustawienia: początek – **przy kliknięciu**, kierunek – **od lewej**.

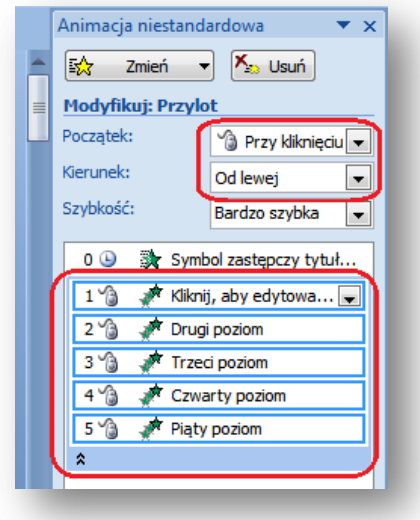

6. Używając klawisza **CTRL**, zaznacz równocześnie **Drugi** i **Czwarty poziom** a następnie ustaw dla nich kierunek – **Od Prawej**.

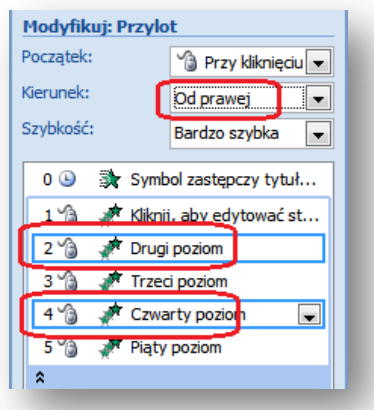

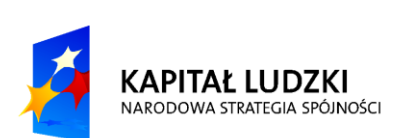

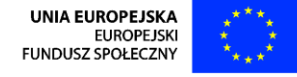

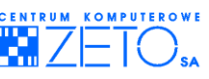

Naciśnij przycisk **Odtwórz**. Umożliwia on podejrzenie działania stworzonego schematu animacji.

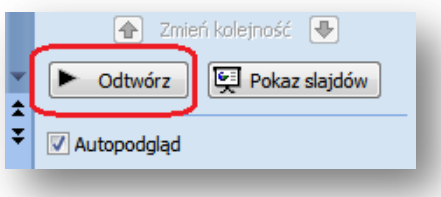

W podobny sposób zmień dla poziomów tekstu od 2 do 5 włącznie – sposób inicjacji animacji (początek ) na – **po poprzedniej**.

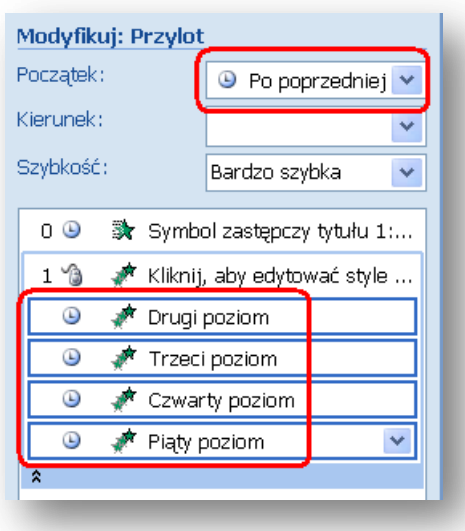

## <span id="page-23-0"></span>**10.Animacja obiektów na wybranych slajdach**

Jeżeli klikniesz na miniaturce układu tytułowego slajdu zauważysz, że schemat animacji został przeniesiony (zaczytany) dla tego układu z głównego układu motywu wzorca.

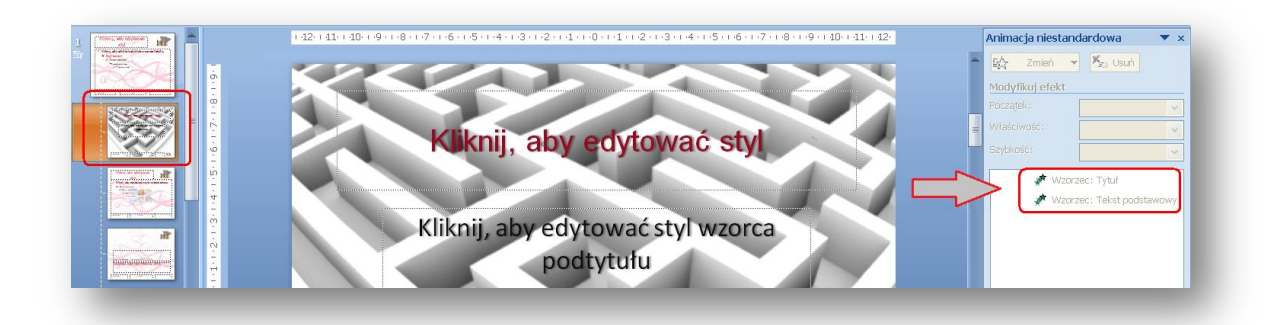

Aby wykonać korektę sposobu animacji elementów tego układu, wykonaj następujące czynności:

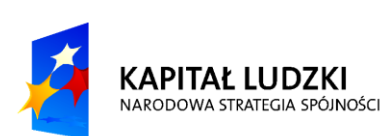

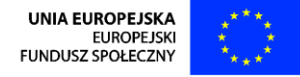

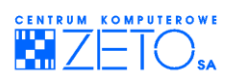

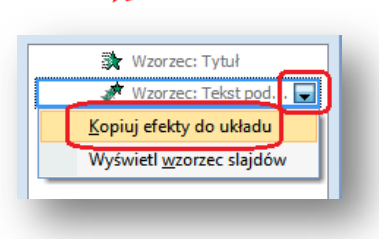

Po wykonaniu operacji, można będzie poprawid sposób animacji elementów umieszczonych w ramach wyłącznie tego układu wzorca. Pamiętaj jednak, że po wykonaniu operacji **Kopiuj efekty do układu**, nie ma już prostej możliwości powrotu do powiązania animacji zdefiniowanej w tym układzie ze schematem animacji zdefiniowanym w głównym układzie motywu.

1. Aby zmienid typ animacji, kliknij na wybranej animacji po stronie organizatora "**animacji niestandardowej"**. Zauważ, że przycisk **Dodaj** efekt zostanie wówczas zmieniony na przycisk Zmień.

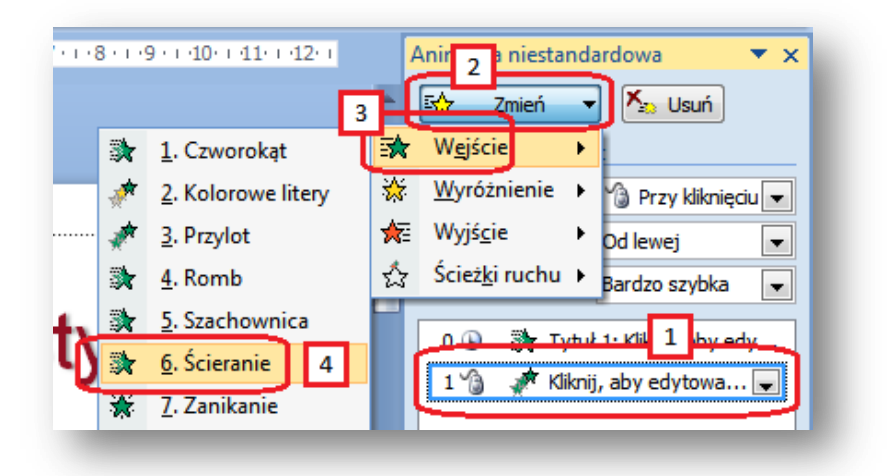

- 2. Ustal kierunek animacji typu **Ścieranie Od lewej**.
- 3. Dla akapitu drugiego poziomu tekstu zmień sposób inicjacji animacji na "Po poprzedniej":

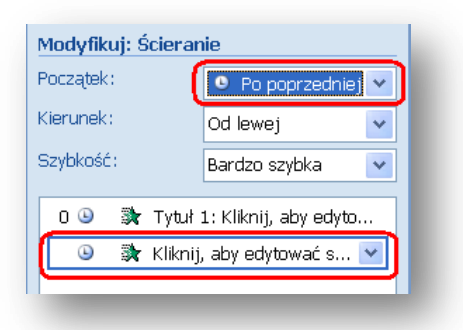

# <span id="page-24-0"></span>**11.Praca z tekstem (obsługa konspektu)**

1. Wybierz menu **Widok**, a następnie przycisk **Normalny**.

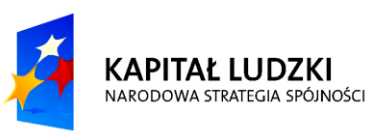

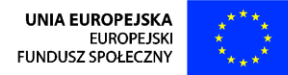

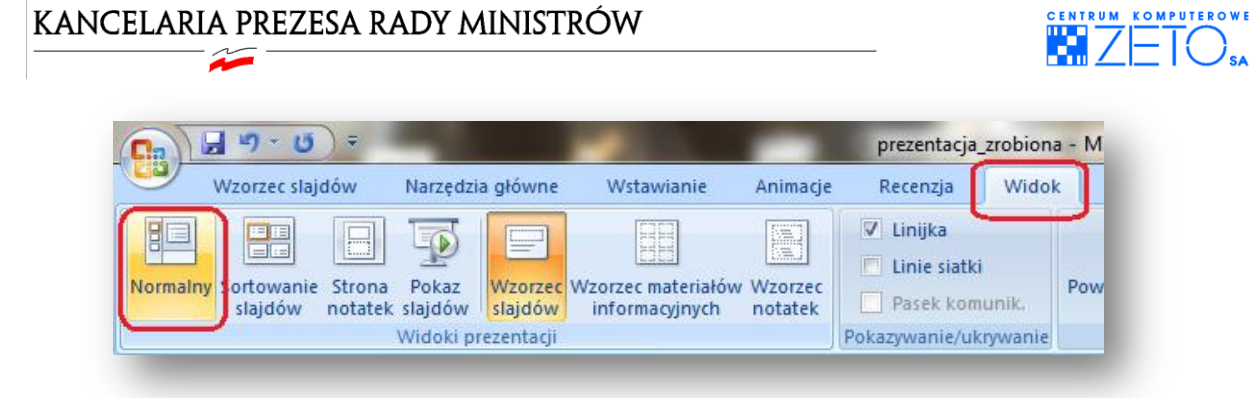

2. Naciśnij zakładkę menu, pozwalającą na obsługę konspektu treściowego. Zakładka ta w zależności od szerokości pola wyświetlającego informacje, może byd oznaczona na dwa różne sposoby:

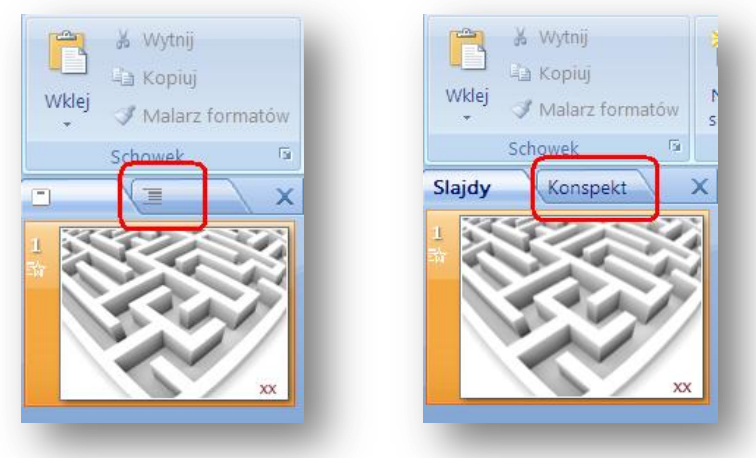

3. W rozwiniętym w ten sposób menu ustaw kursor, naciskając lewy klawisz myszki a następnie wprowadź następujący tekst:

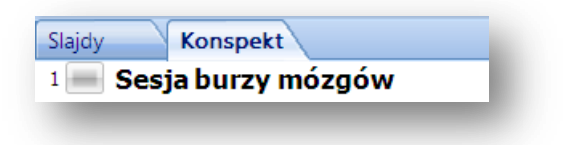

4. Naciśnij klawisz **ENTER** a następnie w miejscu ustawienia kursora użyj prawego klawisza myszki, aby obniżyć poziom konspektu tekstu.

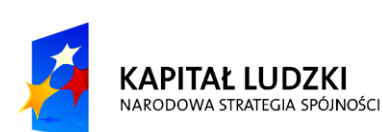

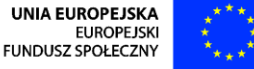

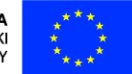

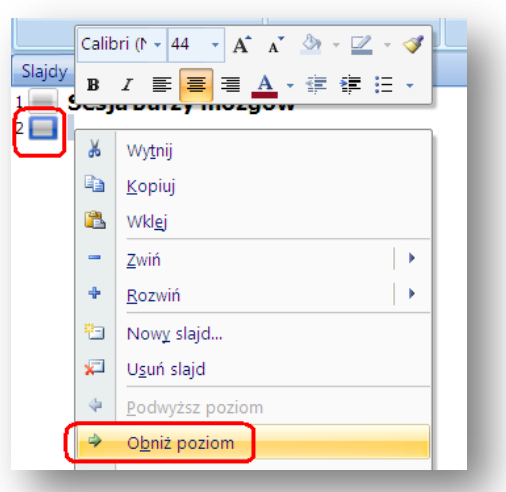

5. Po wykonaniu operacji, wprowadź następujący tekst:

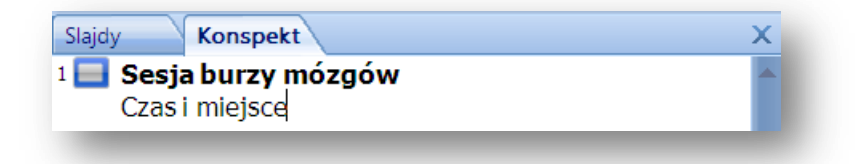

6. Naciśnij klawisz **ENTER** a następnie w nowoutworzonym w ten sposób akapicie wprowadź następujący tekst: "Plan spotkania". Po wprowadzeniu tekstu naciśnij w miejscu jego wstawiania prawy klawisz myszki i wykonaj operację podwyższenia poziomu tekstu:

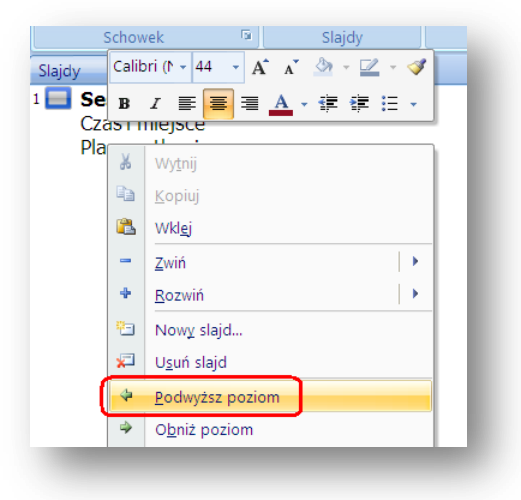

7. Naciśnij klawisz **ENTER** a następnie po raz kolejny obniż poziom tekstu. Wprowadź następujący zestaw akapitów, naciskając klawisz **ENTER** na końcu każdego z nich:

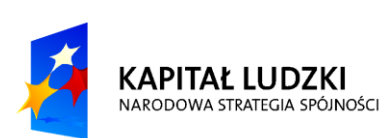

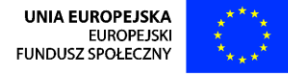

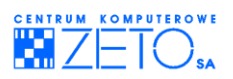

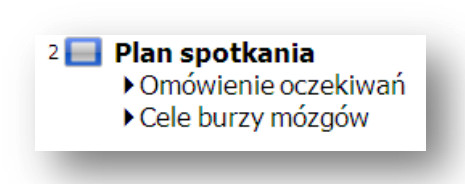

Zauważ, że kolejny akapit umieszczany jest tym samym poziomie.

### <span id="page-27-0"></span>**12.Praca z innymi prezentacjami (wykorzystanie fragmentów wcześniej utworzonej prezentacji)**

Naciśnij przycisk **Nowy slajd**, wybierając go z menu zakładki **Narzędzia główne** a następnie wybierz polecenie **Użyj ponownie slajdów**. W rozwijalnym oknie **Ponowne używanie slajdów** naciśnij przycisk **Przeglądaj** a następnie **Przeglądaj plik**. W otwartym oknie dialogowym odnajdź i wskaż, wybierając folder dwiczeniowy, plik o nazwie "**plik\_z\_treścią**". Zaznacz check-box **Zachowaj formatowanie źródłowe** i klikając na kolejnych miniaturach slajdów przenieś z istniejącej prezentacji do tworzonej przez siebie prezentacji pozostałe slajdy.

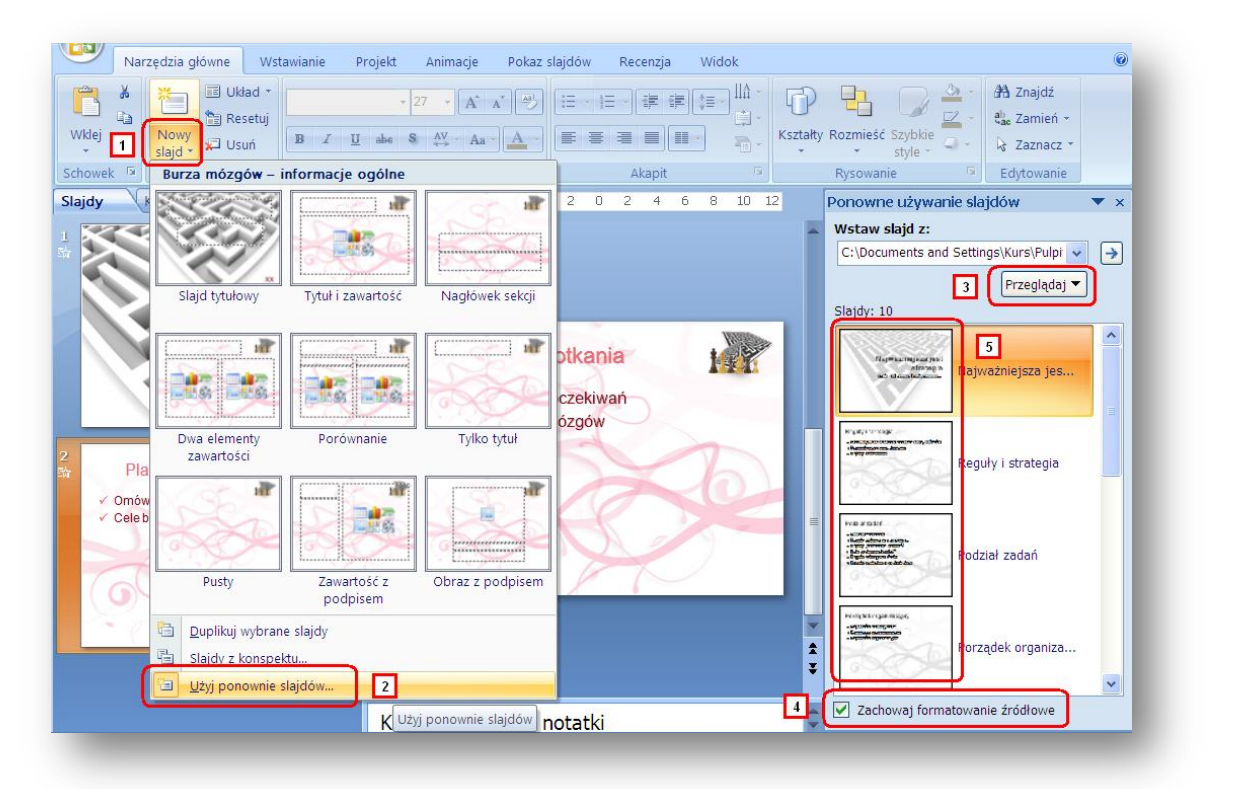

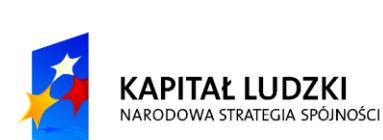

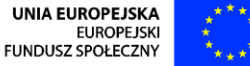

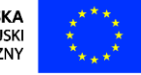

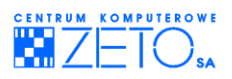

# <span id="page-28-0"></span>**13.Wstawianie nowego slajdu w wybranym układzie**

1. Wstaw po ostatnio wstawionym slajdzie nowy – pusty slajd w układzie **Slajd Tytułowy**. Zwród uwagę, że dołączając do prezentacji slajdy, umieściłeś w niej także nowy wzorzec, z którego teraz korzystasz przy tworzeniu nowego slajdu:

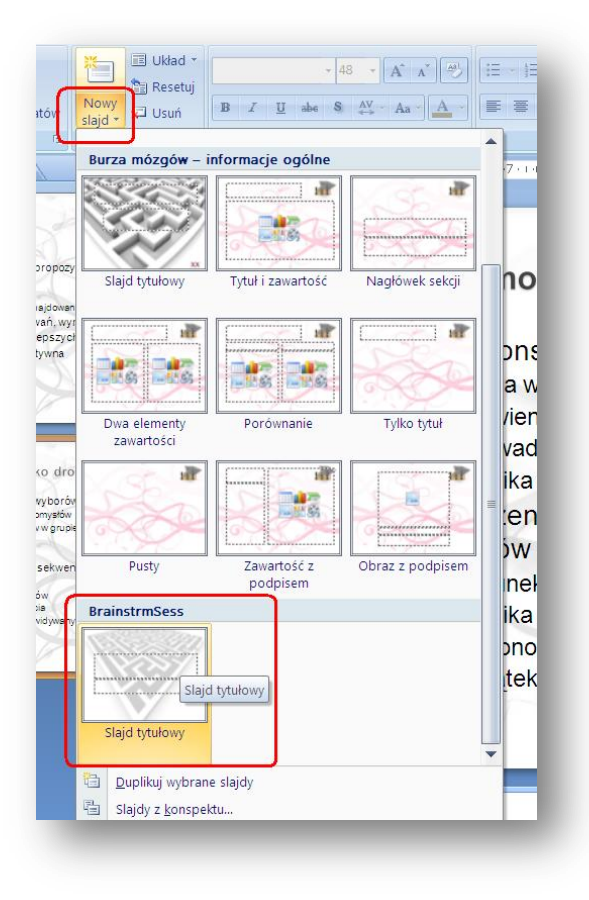

2. Opisaną wcześniej techniką wprowadzania tekstu, wprowadź na poziomie pierwszym slajdu akapit – "Koniec prezentacji" a na poziomie drugim – "czy burza mózgów okaże się skuteczną?":

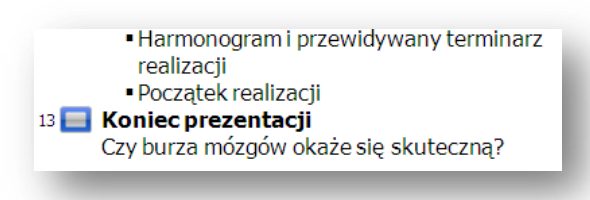

3. Poniżej ostatniego slajdu prezentacji umieśd nowy slajd tego samego typu wzorca w układzie **"Tytuł i zawartośd"**.

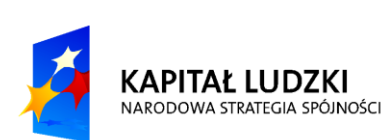

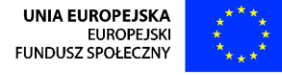

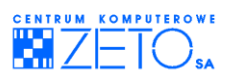

# <span id="page-29-0"></span>**14.Praca z konspektem tekstowym**

- 1. Stosując poznane wcześniej techniki pracy, wprowadź na slajdzie (za pomocą konspektu treściowego) następujący układ teksu:
	- 14 Czas ocenić skuteczność działań ❖ Sporządź dokładny opis celów zrealizowanych ◆Sporządź dokładny opis celów niezrealizowanych ◆ Dokonaj porównania i analizy ❖ Wyciągnij wnioski V razie potrzeby ... zacznij nową burzę mózgów...
- 2. Zmień układ slajdu nr 13 z tytułowego na tytuł i zawartość:

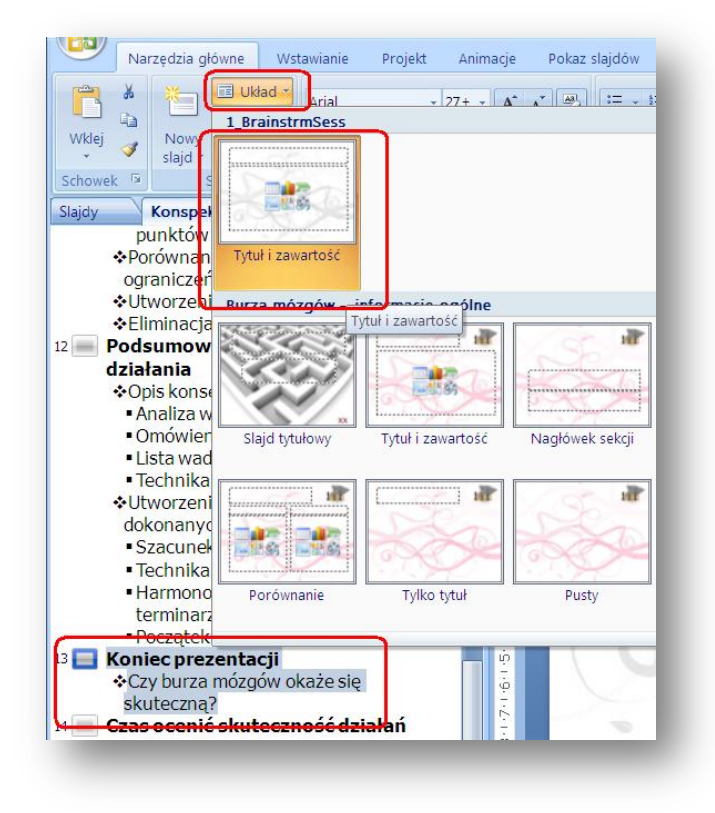

3. Wewnątrz menu, pozwalającego na obsługę konspektu treści prezentacji (menu **Konspekt**), naciśnij lewy klawisz myszki na symbolu podpunktu, znajdującego się przed tekstem "utworzenie listy konsekwencji dokonanych wyborów", umieszczonym na slajdzie numer 5. Następnie, rozwijając prawym klawiszem myszki podręczne menu akcji, wybierz polecenie **Przenieś w dół**.

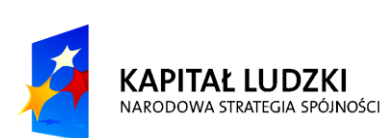

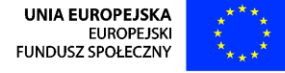

29

 $\hat{\boldsymbol{\lambda}}$ 

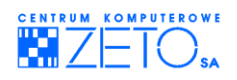

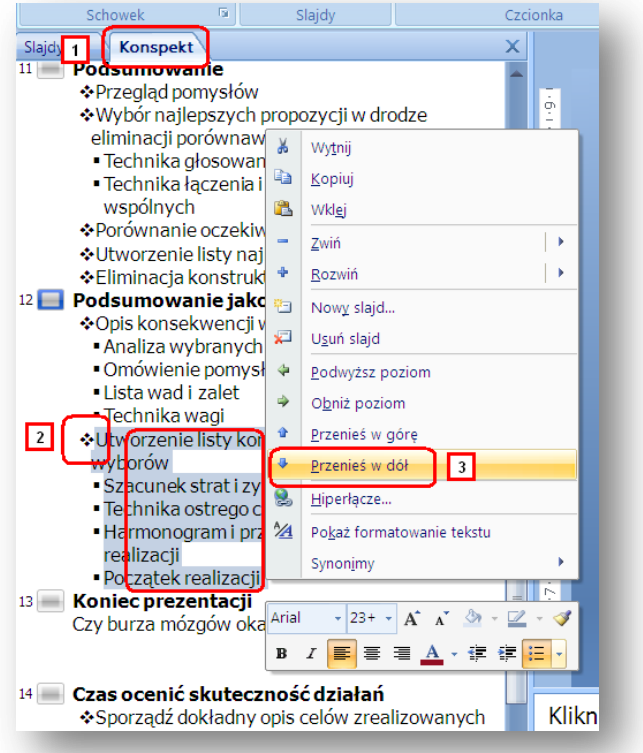

Zaznaczone w ten sposób akapity zostaną przeniesione na następny slajd:

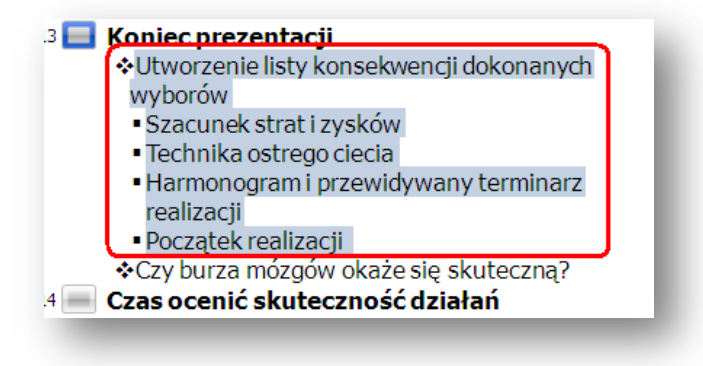

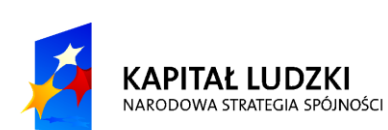

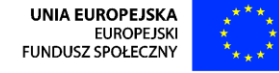

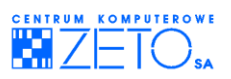

# <span id="page-31-0"></span>**15.Porządkowanie slajdów (sortowanie)**

1. Wybierz menu **Widok** a następnie **Sortowanie Slajdów**.

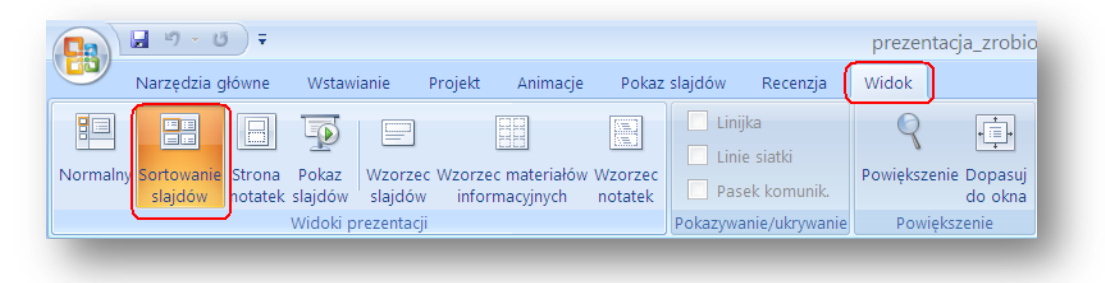

2. Stosując technikę "Ciągnięcia myszką" (czyli trzymania na wybranym elemencie wciśniętego lewego klawisza myszki), zmień pozycję slajdu nr 9, przesuwając prezedstawiającą go miniaturę za miniaturę slajdu nr **4**. Zwród uwagę, że po wykonaniu operacji, numeracja slajdów od **4** do ostatniego ulegnie zmianie.

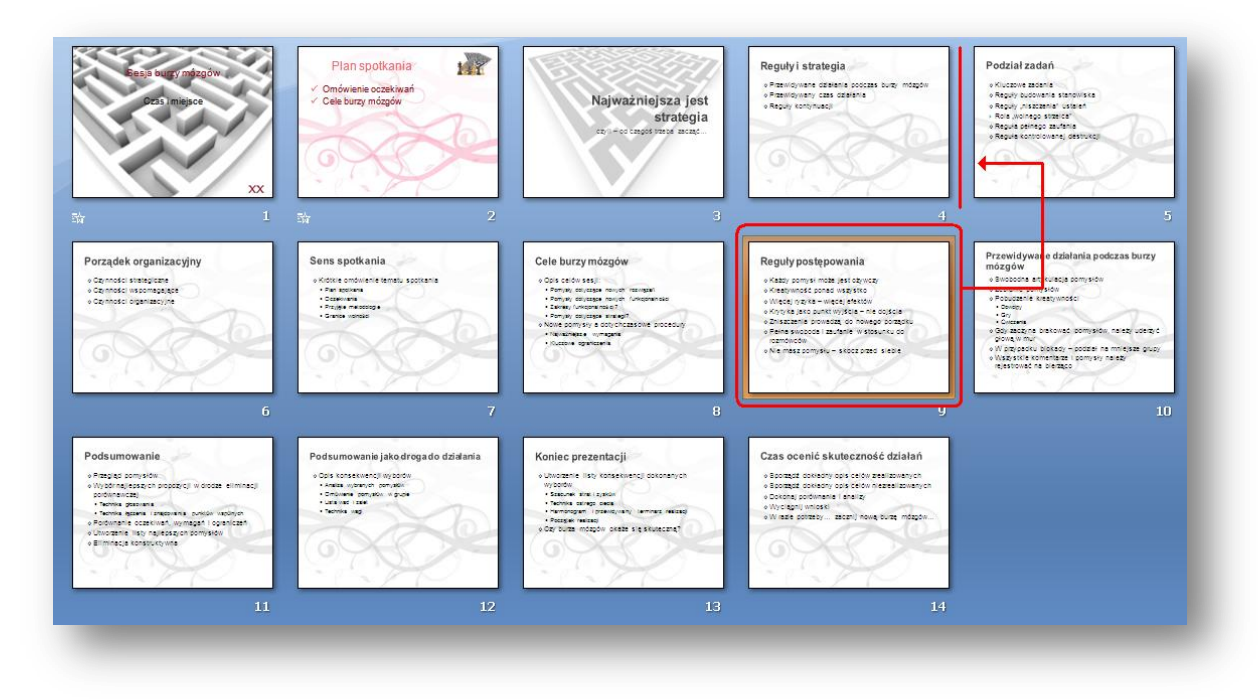

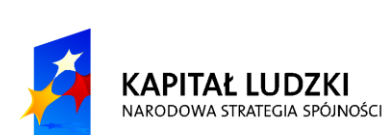

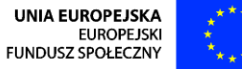

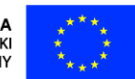

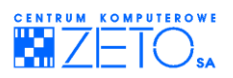

# <span id="page-32-0"></span>**16.Zmiana układu slajdu**

- 1. Za pomocą widoku sortowania, zaznacz równocześnie slajdy nr **5**, **6** i **7**.
- 2. Wybierz z menu **Narzędzia** główne kolejno **Układ** a następnie z układów zgrupowanych w ramach wzorca "Burza mózgów – informacje ogólne" – wybierz układ o nazwie "Tytuł i zawartość".

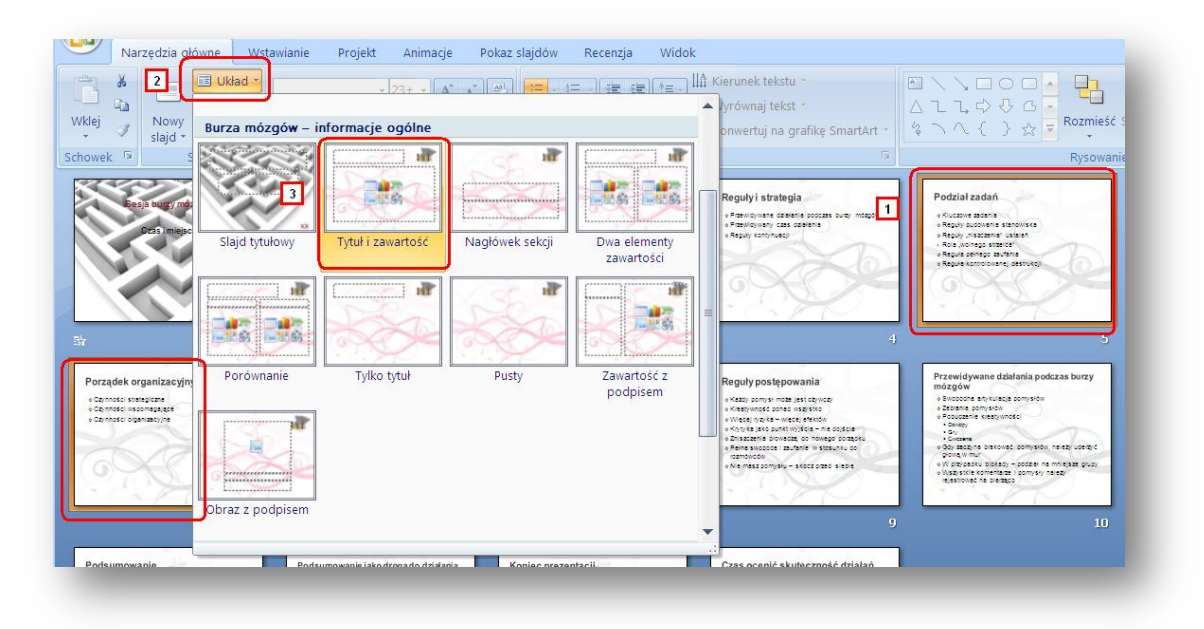

<span id="page-32-1"></span>Jak zauważyłeś, w trakcie pracy nad prezentacją, do slajdu można przypisać inny wzorzec niż wybrany pierwotnie.

# **17.Uruchamianie pokazu slajdów**

1. Aby uruchomid pokaz slajdów, wybierz menu **Pokaz slajdów** a następnie naciśnij przycisk **Od początku**.

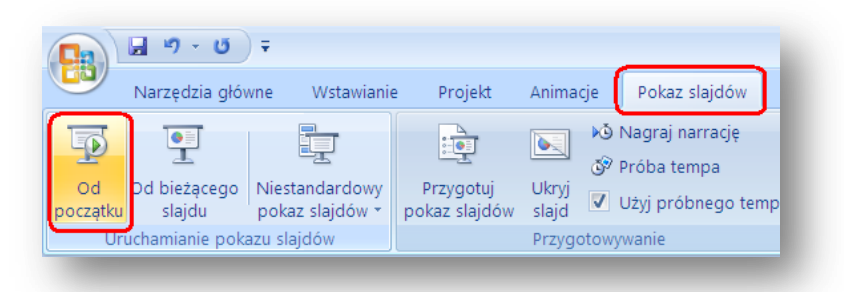

Uruchomiona prezentacja wymaga akcji ze strony prowadzącego (np. naciśnięcia lewego klawisza myszki lub klawisza **ENTER**, umieszczonego na klawiaturze). Tego typu prezentacja idealnie nadaje się do prowadzenia jej przy bezpośrednim kontakcie słuchaczy i wykładowcy. Wykładowca może reagować na pytania uczestników i przechodzić do kolejnych elementów prezentacji wtedy, kiedy

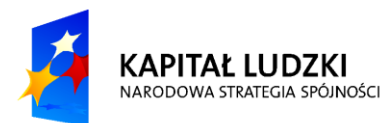

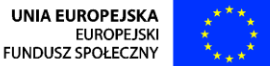

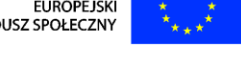

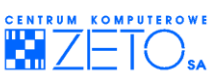

uzna to za stosowne. Umieszczony na klawiaturze klawisz **strzałka wstecz** pozwala na powrót do poprzedniej treści.

### <span id="page-33-0"></span>**18.Tworzenie prezentacji automatycznie odtwarzanej (próba tempa)**

Jeżeli jednak prezentacja ma zostać odtworzona automatycznie, a do poszczególnych treści pokazu mają zostad przypisana konkretne czasy, przygotowując prezentację można użyd przycisku **Próba tempa**, umieszczonego w menu **Pokaz slajdów**.

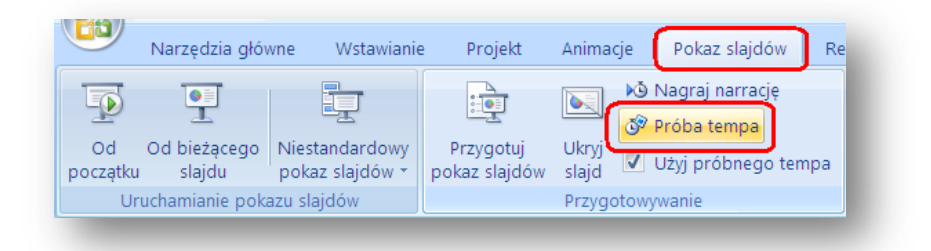

Prezentacja zostanie uruchomiona wówczas w trybie zapamiętywania czasów przejścia do każdego z jej elementów. Po zakończeniu prezentacji zostanie zadane następujące pytanie:

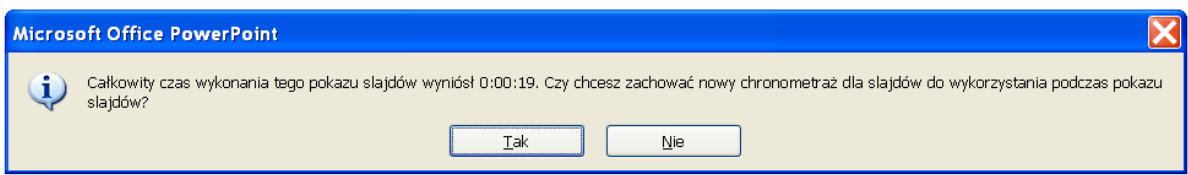

W przypadku odpowiedzi pozytywnej – do prezentacji przypisane zostaną czasy wynikające z czasów przejścia do poszczególnych elementów prezentacji w trakcie trwania próby tempa.

W przypadku odpowiedzi negatywnej Power Point wróci do wcześniejszego trybu odtwarzania prezentacji. Próbę tempa można powtórzyd wielokrotnie, aż do uzyskania właściwego efektu odtwarzania prezentacji.

Aby, mimo przypisania do prezentacji konkretnych czasów wyświetlania poszczególnych elementów, odtworzyd prezentację w sposób wymagający reakcji prelegenta, należy wyłączyd check-box **Użyj próbnego tempa**:

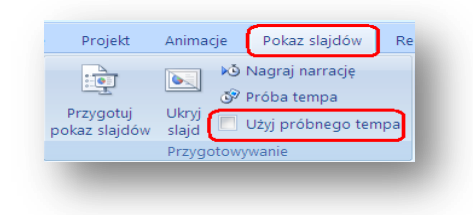

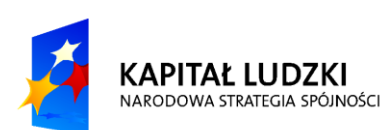

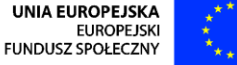

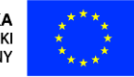

2

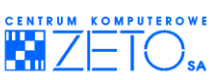

Aby ponownie powrócić do zdefiniowanych wcześniej czasów trwania poszczególnych elementów i tym samym uruchomić automatyczny tryb odtwarzania prezentacji, należy zaznaczyć check-box Użyj **próbnego tempa** ponownie:

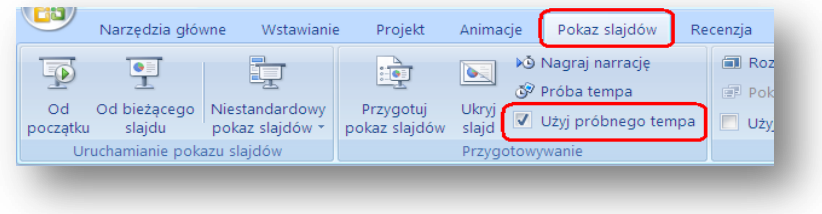

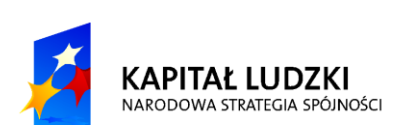

**UNIA EUROPEJSKA** UNIA EUROPEJSKA<br>EUROPEJSKI<br>FUNDUSZ SPOŁECZNY

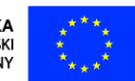

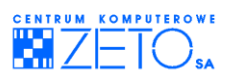

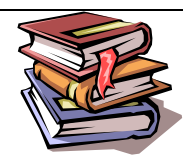

**Pojęcia do zapamiętania:**

**slajd –** pojedynczy ekran z informacjami związanymi z konkretnym tematem. Prezentacja budowana jest z wielu slajdów na których poszczególne obiekty (grafiki, zdjęcia, teksty, filmy, dźwięk) wyświetlane są równocześnie lub zgodnie z kolejnością i wybranym sposobem wyświetlania zdefiniowanym za pomocą tzw. animacji.

**animacja** *–* element prezentacji definiujący sposób, czas pojawienia się obiektu na konkretnym slajdzie z informacjami. Animacja pozwala także określid sposób i czas zniknięcia (opuszczenia) przez obiekt slajdu a także jego wyróżnienia.

**wzorzec –** podstawowy element definiujący układ elementów (obiektów) na slajdzie. Wzorzec slajdu pozwala na zdefiniowanie wielu różnych gotowych układów elementów na slajdzie wraz z konkretną – przygotowaną do zastosowania na slajdach szatą graficzną.

**układ slajdu –** jeden z wariantów wzorca definiujący konkretny układu poszczególnych elementów na slajdzie, np. układ jednokolumnowy, układ wielokolumnowy, układ tytułowy.

**próba tempa –** wygodny mechanizm, pozwalający na przypisanie do poszczególnych elementów prezentacji konkretnych czasów ich wyświetlania.

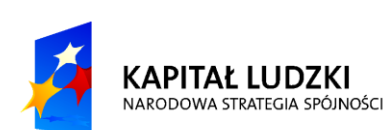

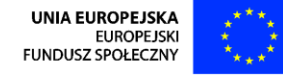

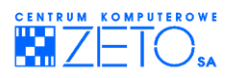

# <span id="page-36-0"></span>**Ćwiczenia praktyczne**

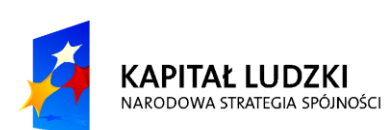

**UNIA EUROPEJSKA** UNIA EUROPEJSKA<br>EUROPEJSKI<br>FUNDUSZ SPOŁECZNY

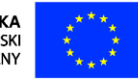

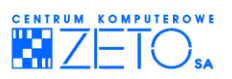

# **19.Ćwiczenia praktyczne**

#### **Ćwiczenie 1.**

Otwórz prezentację o nazwie "**Spotkanie.pptx**". Popraw układ wzorca slajdów *Slajd tytułowy*, tak aby był zgodny z poniższym przykładem:

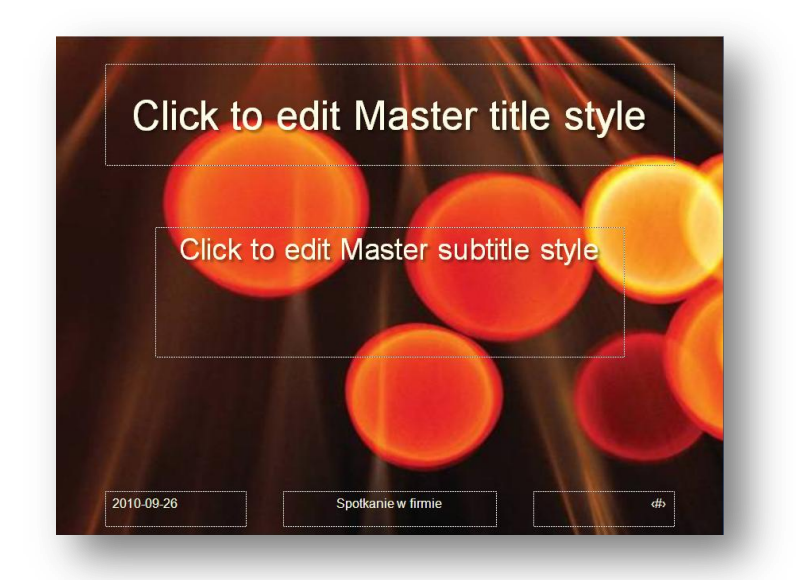

Ustaw jako tło wzorca zdjecie "**blask.jpg**". Zmień we wszystkich układach wzorca całej prezentacji czcionkę na ARIAL, także w elementach stopki, takich jak *data*, *tytuł*, *numery stron*.

We wszystkich układach wzorca, z wyjątkiem tytułowego, zmień sposób wyrównania tekstu w symbolach zastępczych tekstu typu **tytuł** na wyrównany do lewej

We wszystkich symbolach zastępczych tekstu (zarówno tytułowych jak i treściowych) ustaw efekt miękkiego cienia (zewnętrzny – ukośnie w dół i w prawą).

#### **Ćwiczenie 2.**

UWAGA !!! Wszystkie czynności zawarte w treści tego ćwiczenia należy wykonać wyłącznie za pomocą konspektu treści dokumentu. !!!

- 1. Na slajdzie "Postęp a zamierzenia" dodaj bezpośrednie po podpunkcie "Stan zatrudnienia" kolejny podpunkt "Przewidywane zatrudnienie".
- 2. Na slajdzie "Wymień główne cele i strategiczne warunki sukcesu" dokonaj podziału treści, tworząc z punktu "Wspólna wizja" nowy slajd. Po prawidłowym wykonaniu tej operacji punkt "Wymień kluczowe przedsięwzięcia w latach ubiegłych" będzie punktem oddzielnego slajdu o tytule "Wspólna wizja".
- 3. Na slajdzie "Obroty i zysk" zmień kolejność punktów "Prognozy a stan obecny" i "Marża brutto".

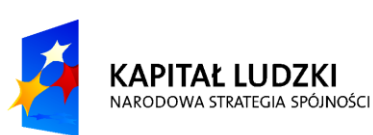

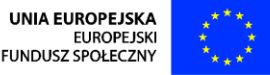

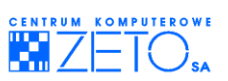

- 4. Przenieś ze slajdu "Kluczowe obszary wydatków" punkt "Badania i rozwój" na początek slajdu "Zamierzenia na następny okres".
- 5. Spraw aby wszystkie punkty położone niżej (pod tym punktem) stały się wyłącznie jego podpunktami. W takiej sytuacji punkt "Badania i rozwój" będzie jedynym punktem głównym na slajdzie. Wszystkie inne punkty staną się wyłącznie jego podpunktami.
- 6. Wstaw nowy slajd o tytule "Postęp nadzieją na rozwój" przed slajdem "Postęp a zamierzenia". Wstaw na tym slajdzie punkt - "Przygotowania do nowego".
- 7. Spraw aby na slajdzie "Postęp a zamierzenia" podpunkt "Kluczowe obszary wydatków" stał się punktem głównym – obecnym na tym samym poziomie treści, co punkt "Podsumuj kluczowe wyniki finansowe".
- 8. Zmień kolejność slajdu "Kluczowe obszary wydatków" i slajdu "Stan zatrudnienia".

#### **Ćwiczenie 3.**

Zmień wzorzec slajdów w taki sposób, aby w każdym układzie wzorca obowiązywał następujący schemat animacii:

- 1. tytułowy symbol zastępczy tekstu:
	- animacja typu przylot,
	- kierunek od lewej,
	- początek po poprzedniej,
	- $\bullet$  szybkość bardzo szybka.
- 2. tekst poziomu pierwszego:
	- animacja typu przylot,
	- kierunek od lewej,
	- początek przy kliknięciu,
	- szybkość bardzo szybka.
- 3. tekst poziomu drugiego:
	- animacja typu przylot,
	- $\bullet$  kierunek od prawej,
	- początek przy kliknięciu,
	- $\bullet$  szybkość bardzo szybka.

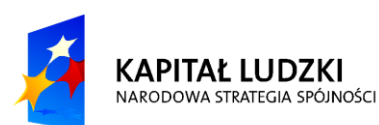

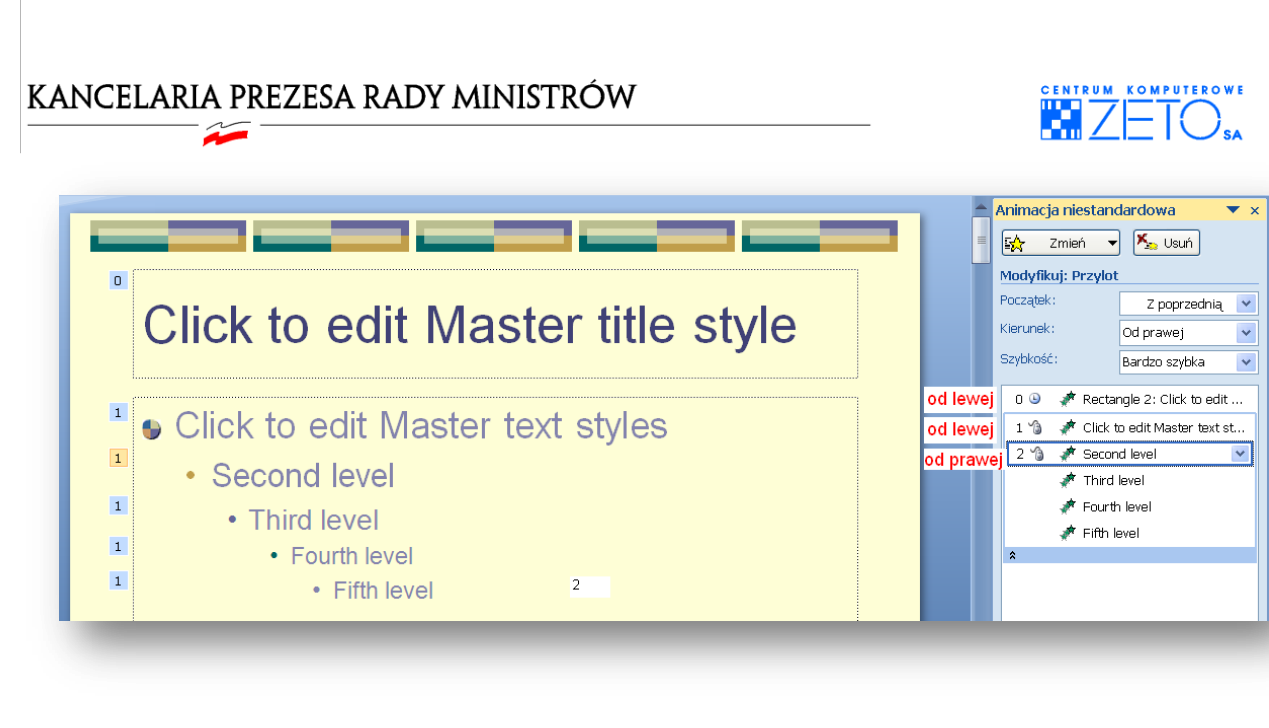

### **Ćwiczenie 4.**

Zmień układ slajdów nr 7 i 9 na "Slajd tytułowy".

Zmień układ slajdu nr 10 na jeden z układów dwukolumnowych a następnie odpowiednio rozdziel umieszczoną na nim treść pomiędzy dwie kolumny:

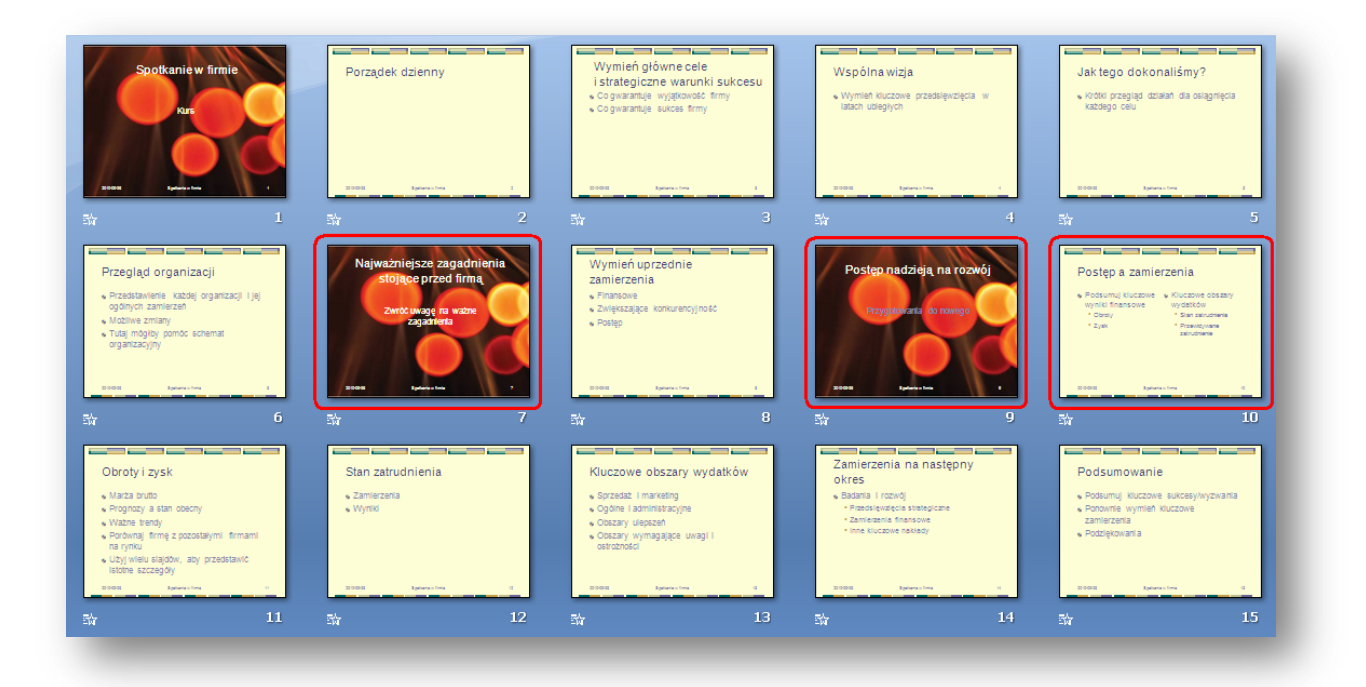

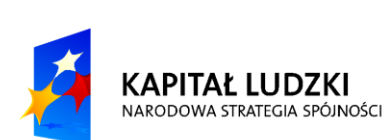

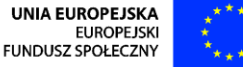

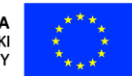

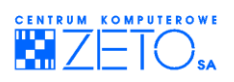

#### **Ćwiczenie 5.**

Zmień kolejność slajdów na zgodną z następującym schematem:

- 1. Spotkanie w firmie
- 2. Porządek dzienny
- 3. Wymień główne cele i strategiczne warunki sukcesu
- 4. Wspólna wizja
- 5. Jak tego dokonaliśmy?
- 6. Najważniejsze zagadnienia stojące przed firmą
- 7. Wymień uprzednie zamierzenia
- 8. Przegląd organizacji
- 9. Obroty i zysk
- 10. Stan zatrudnienia
- 11. Postęp nadzieją na rozwój
- 12. Postęp a zamierzenia
- 13. Kluczowe obszary wydatków
- 14. Zamierzenia na następny okres
- 15. Podsumowanie

Podgląd rozkładu slajdów:

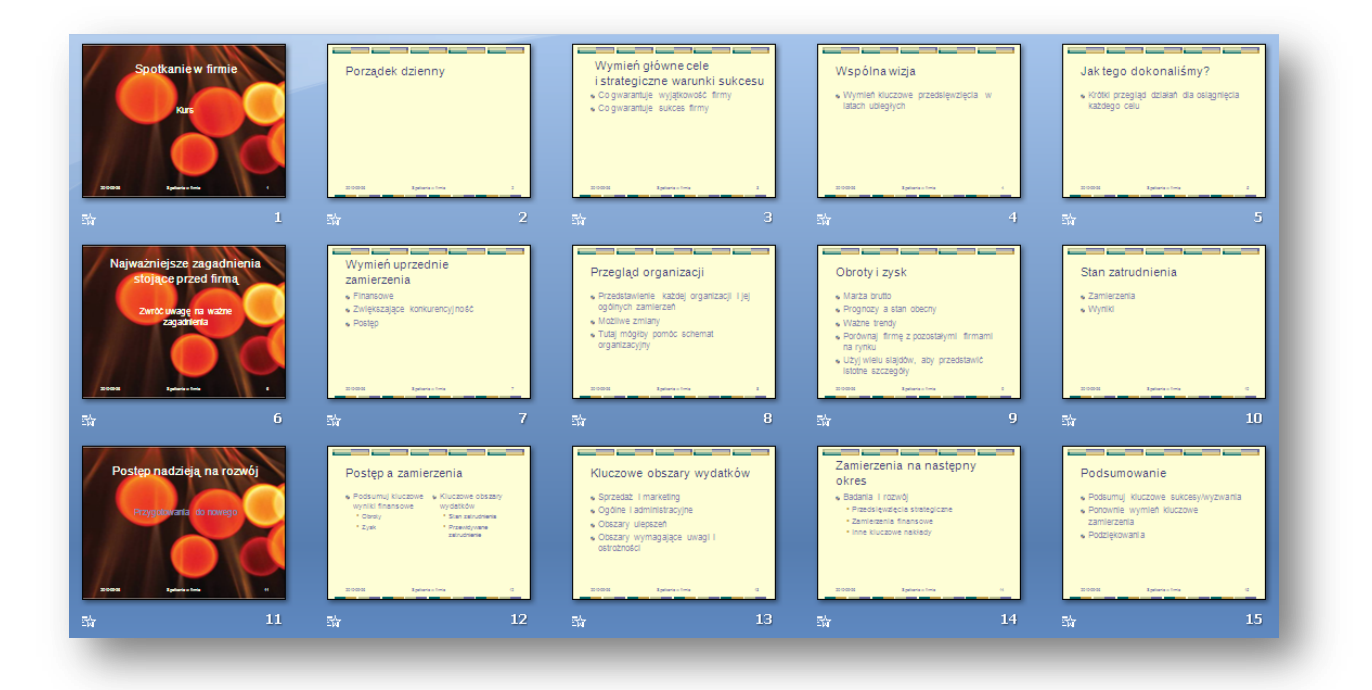

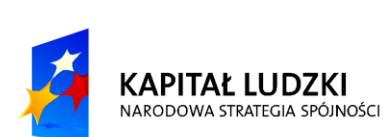

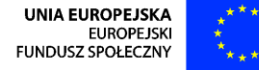

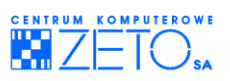

### **Ćwiczenie 6.**

Z prezentacji o nazwie :"**plany.pptx**" wczytaj (dołącz) na końcu obecnej prezentacji slajdy o następujących tytułach:

- 1. Plan biznesowy
- 2. Plan finansowy
- 3. Wymagania dotyczące zasobów
- 4. Zagrożenia i zyski
- 5. Zagadnienia kluczowe

UWAGA !!! Wczytując slajdy zadbaj o to, aby pierwszy z tych slajdów miał zachowaną swoją starą szatę graficzną (wzorzec), zaś slajdy pozostałe były zgodne ze schematem wzorca, obowiązującym w obecnej prezentacji. !!!

#### **Ćwiczenie 7.**

Na slajdzie "Plan biznesowy" rozmieść zdjęcia z folderu "zdjęcia" w następujący sposób:

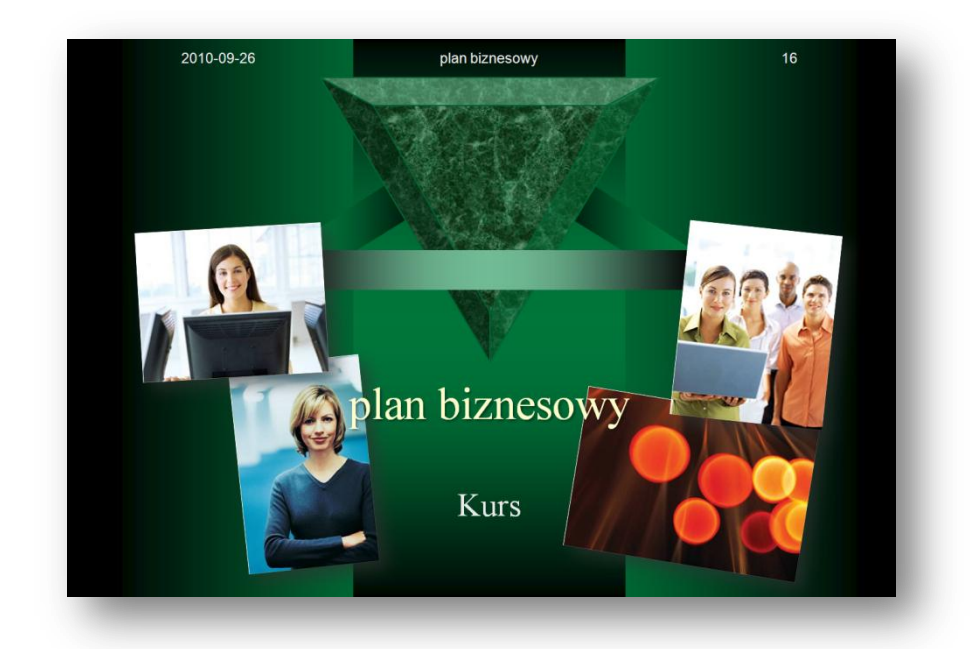

Do każdego z obiektów dodaj efekt łagodnego cienia, podobnie jak dla tytuły slajdu.

Zadbaj o to, aby po uruchomieniu tego konkretnego slajdu PowerPoint wyświetlał każdy z elementów automatycznie ale każde ze zdjęć po kolei (nie równocześnie). Zdjęcia i tytuł mają mieć zastosowany efekt wejścia o nazwie "znikanie".

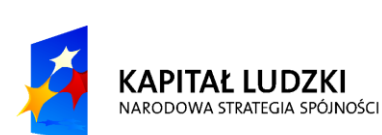

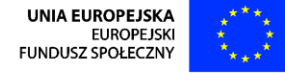

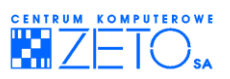

#### **Ćwiczenie 8.**

Wykonaj próbę tempa dla pokazu. Jeżeli uznasz, że jest ona właściwa zachowaj chronometraż, przypisując do wyświetlanych obiektów i slajdów czasy wynikające z próby tempa.

#### **Ćwiczenie 9.**

Zapisz prezentację w taki sposób aby możliwe było jej odtworzenie na innym komputerze, nawet w sytuacji niedostępnego pakietu Office. Przy zapisywaniu prezentacji wszystkie pliki graficzne osadź w jej wnętrzu, tak aby można ją było w całości i bez problemów nagrać np. na płytę DVD i zabrać z sobą.

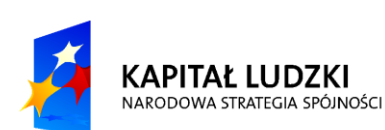

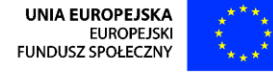

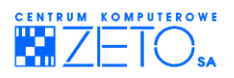

# <span id="page-43-0"></span>**Zalecana literatura**

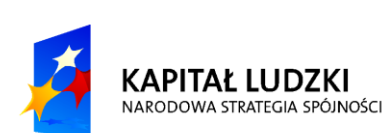

**UNIA EUROPEJSKA** UNIA EUROPEJSKA<br>EUROPEJSKI<br>FUNDUSZ SPOŁECZNY

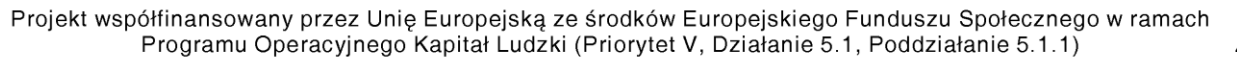

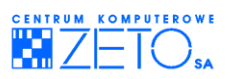

### **20.Zalecana literatura**

 $\hat{\mathbf{z}}$ 

Joyce Cox, *Microsoft Office Power Point 2007*[, Wydawnictwo RM,](http://www.bookmaster.pl/szukaj.xhtml?search=Wydawnictwo+RM&t=3&c_id=-1) ISBN: 978-83-7243-581-1,

Bogdan Krzymowski, *PowerPoint 2007 PL Poradnik dla nie informatyków*, Wydawnictwo HELP, ISBN: 978-83-7603-010-4,

E. A. Vander Veer, *PowerPoint 2007 PL. Nieoficjalny podręcznik*, Wydawnictwo HELION, ISBN: 978-83- 246-1026-6.

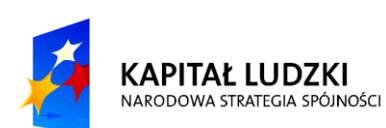

**UNIA EUROPEJSKA** UNIA EUROPEJSKI<br>EUROPEJSKI<br>FUNDUSZ SPOŁECZNY

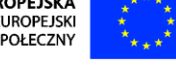